# **iMQ**

## iMQ Flash Writer User Manual V1.0(T)

**Page:1/ 37**<br>IMQ reserves the right to change the information in this document without prior notice. Please contact iMQ to obtain the latest version of<br>product specification before placing your order. Use of iMQ devices in indemnify and hold harmless iMQ from any and all damages, claims, suits or expenses resulting from such use.

漢芝電子股份有限公司

iMQ Technology Inc.

No.:TDUM01-TW002-EN Title: iMQ Flash Writer User Manual Version: V1.0(T)

### **Contents**

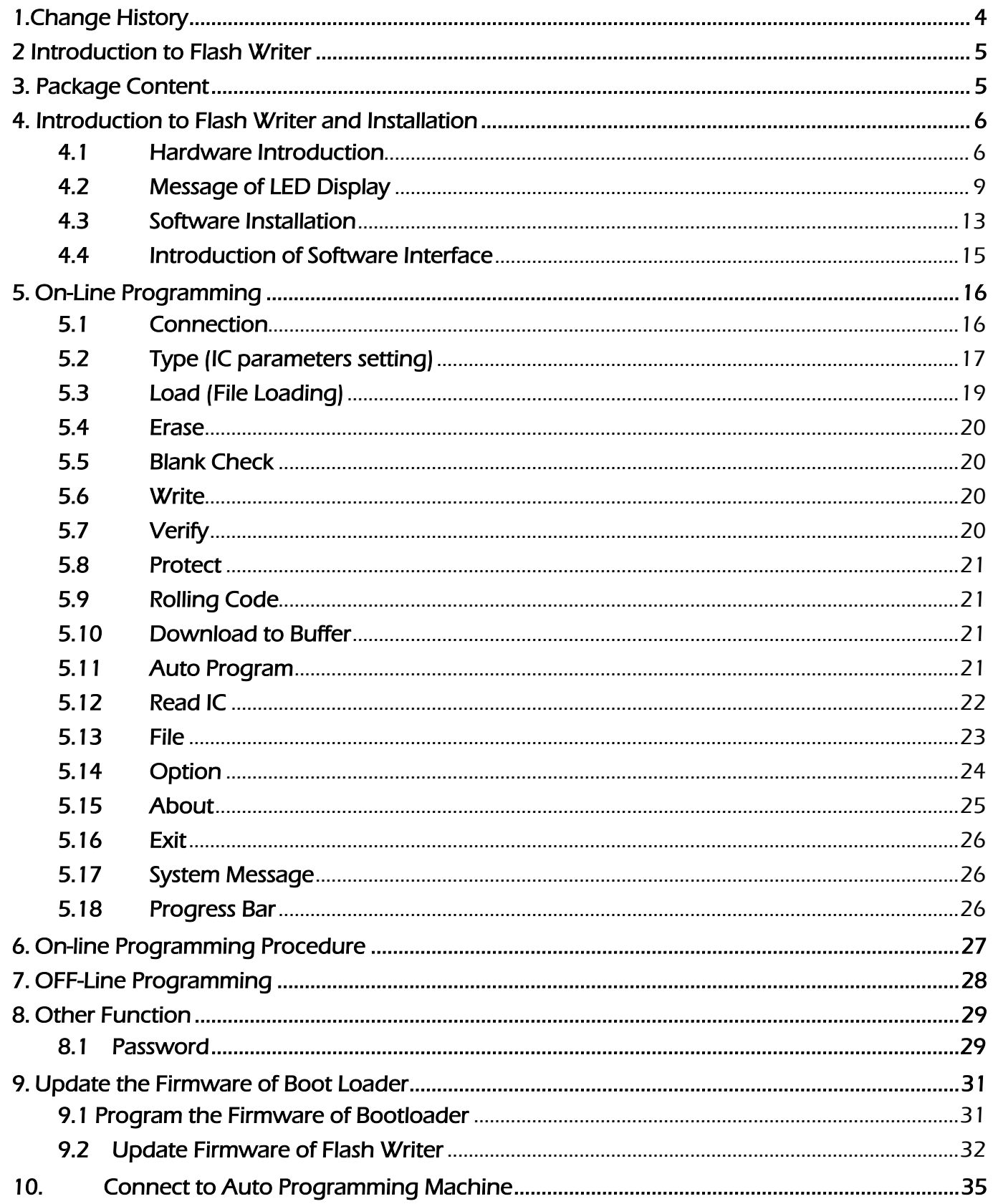

**Page : 2/ 37**<br>IMO reserves the right to change the information in this document without prior notice. Please contact IMO to obtain the latest version of<br>Indemnify and hold harmless IMO from any and all damages, claims, su

**Page:3/ 37**<br>IMQ reserves the right to change the information in this document without prior notice. Please contact iMQ to obtain the latest version of<br>product specification before placing your order. Use of iMQ devices in

indemnify and hold harmless iMQ from any and all damages, claims, suits or expenses resulting from such use.

<span id="page-3-0"></span> $\vert$ No.:TDUM01-TW002-EN  $\vert$ Title: iMQ Flash Writer User Manual  $\vert$  Version: V1.0(T)

#### 1.Change History

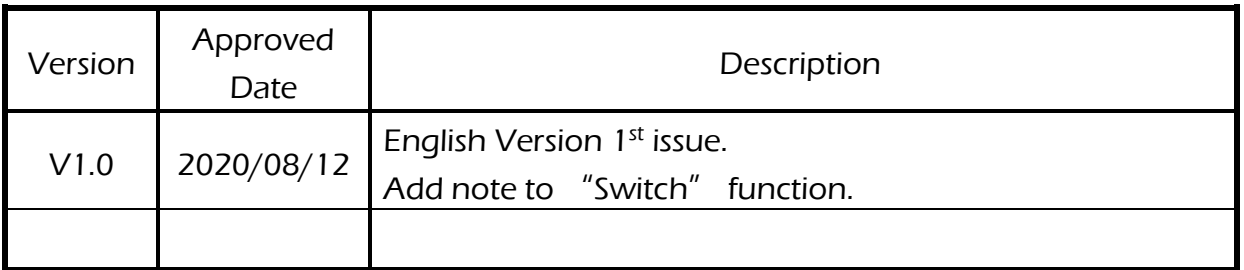

**Page:4/ 37**<br>IMQ reserves the right to change the information in this document without prior notice. Please contact iMQ to obtain the latest version of<br>product specification before placing your order. Use of iMQ devices in indemnify and hold harmless iMQ from any and all damages, claims, suits or expenses resulting from such use.

No.:TDUM01-TW002-EN Title: iMQ Flash Writer User Manual Version: V1.0(T)

#### <span id="page-4-0"></span>2 Introduction to Flash Writer

iMQ Programmer Flash Writer is developed by iMQ Technology Inc. Flash Writer can support both on-line mode (connect to PC) and off-line mode (disconnect to PC).

In on-line mode, the programmer has to connect with PC by USB cable, then user can execute the programming process by the software interface. In off-line mode, the programmer has to pre-download Flash Writer software from PC. Only complete the pre-download, the off-line mode programming would be active.

The main functions of Flash Writer as below:

- (1) Program the H16 to MCU program memory, and read-out the data to verify.
- (2) The data which is programmed to the memory of MCU. The data can read out to the interface of Flash Writer or output file to PC. User can also set protection to H16.
- (3) Flash Writer supports both on-line mode and off-line program.
- (4) Measurement pin is easier for problem solving.

#### <span id="page-4-1"></span>3. Package Content

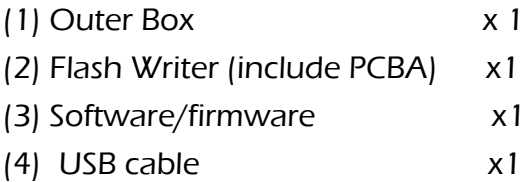

iMQ reserves the right to change the information in this document without prior notice. Please contact iMQ to obtain the latest version of product specification before placing your order. Use of iMQ devices in life support is entirely at the buyer's risk, and the buyer agrees to defend, indemnify and hold harmless iMQ from any and all damages, claims, suits or expenses resulting from such use.

#### Page:5/ 37

### <span id="page-5-0"></span>4. Introduction to Flash Writer and Installation

### <span id="page-5-1"></span>4.1 Hardware Introduction

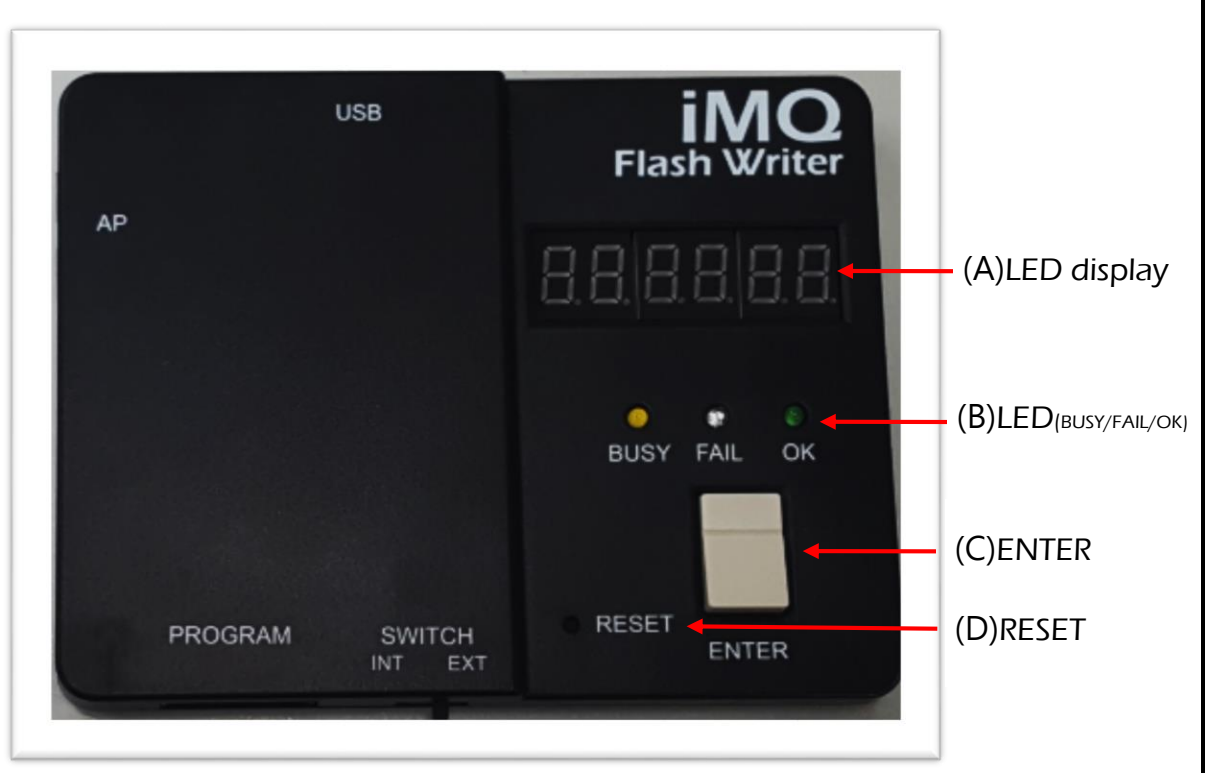

Figure 4- 1 Flash Writer Top View

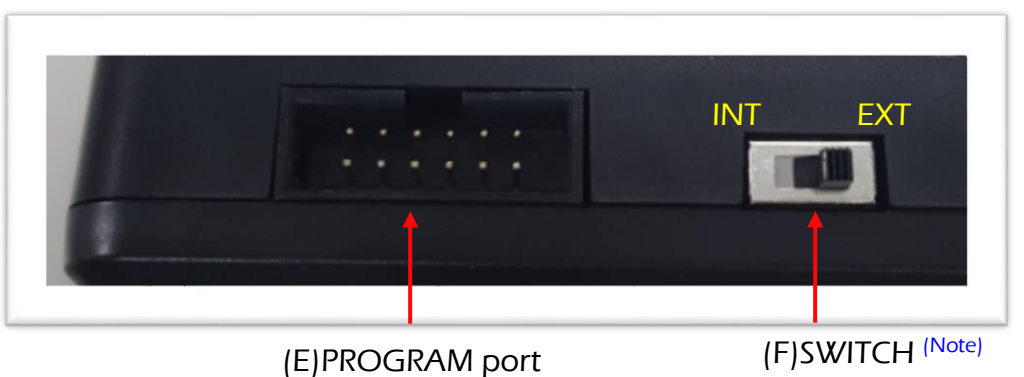

Figure 4- 2 Flash Writer Side View -1

Note: This feature is not available now. It is reserved for future implement.

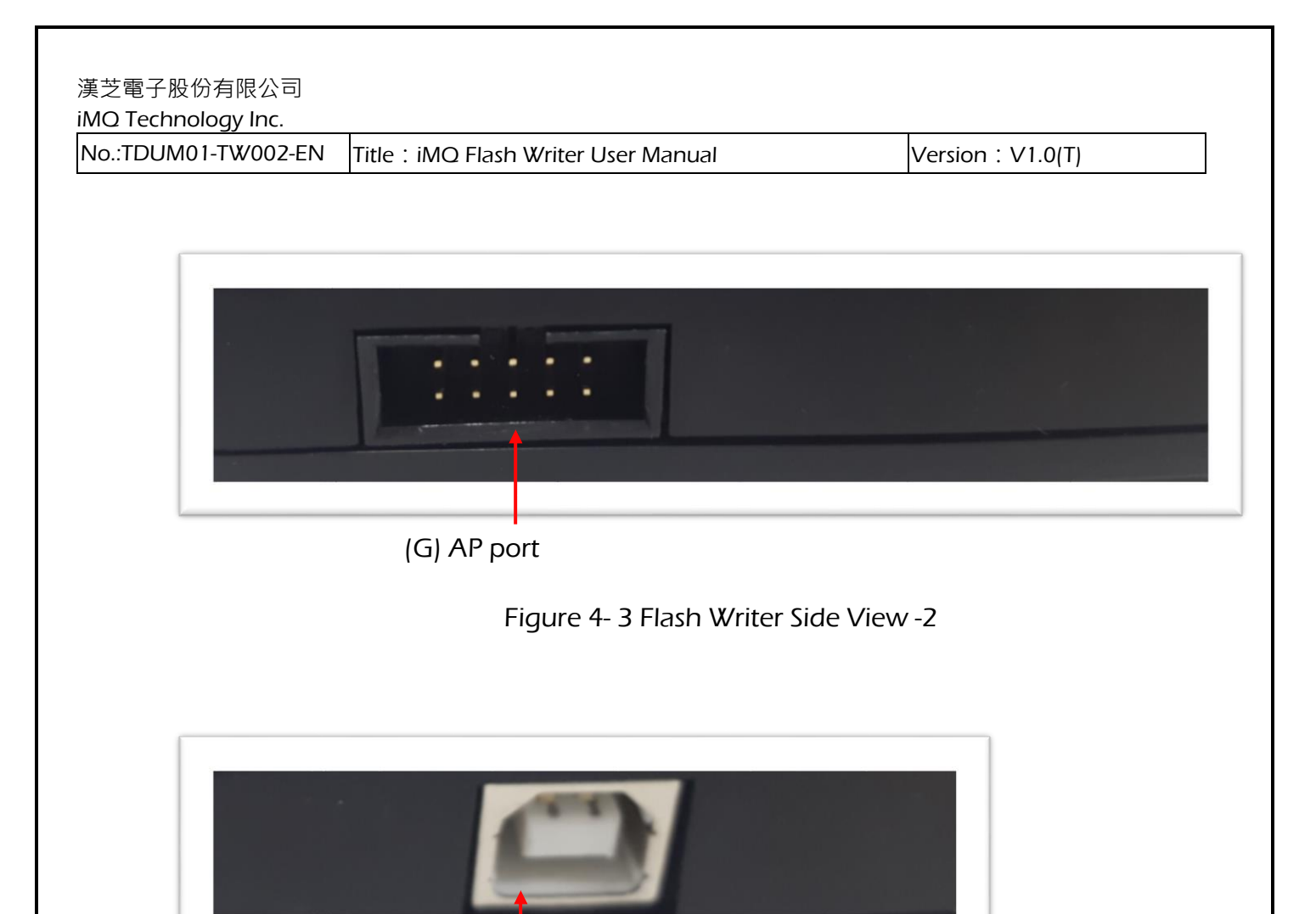

(H)USB port

Figure 4- 4 Flash Writer Side View- 3

**Page:7/ 37**<br>IMQ reserves the right to change the information in this document without prior notice. Please contact iMQ to obtain the latest version of<br>product specification before placing your order. Use of iMQ devices in indemnify and hold harmless iMQ from any and all damages, claims, suits or expenses resulting from such use.

漢芝電子股份有限公司 iMQ Technology Inc.  $\vert$ No.:TDUM01-TW002-EN  $\vert$ Title: iMQ Flash Writer User Manual  $\vert$  Version: V1.0(T)

Flash Writer configuration as below:

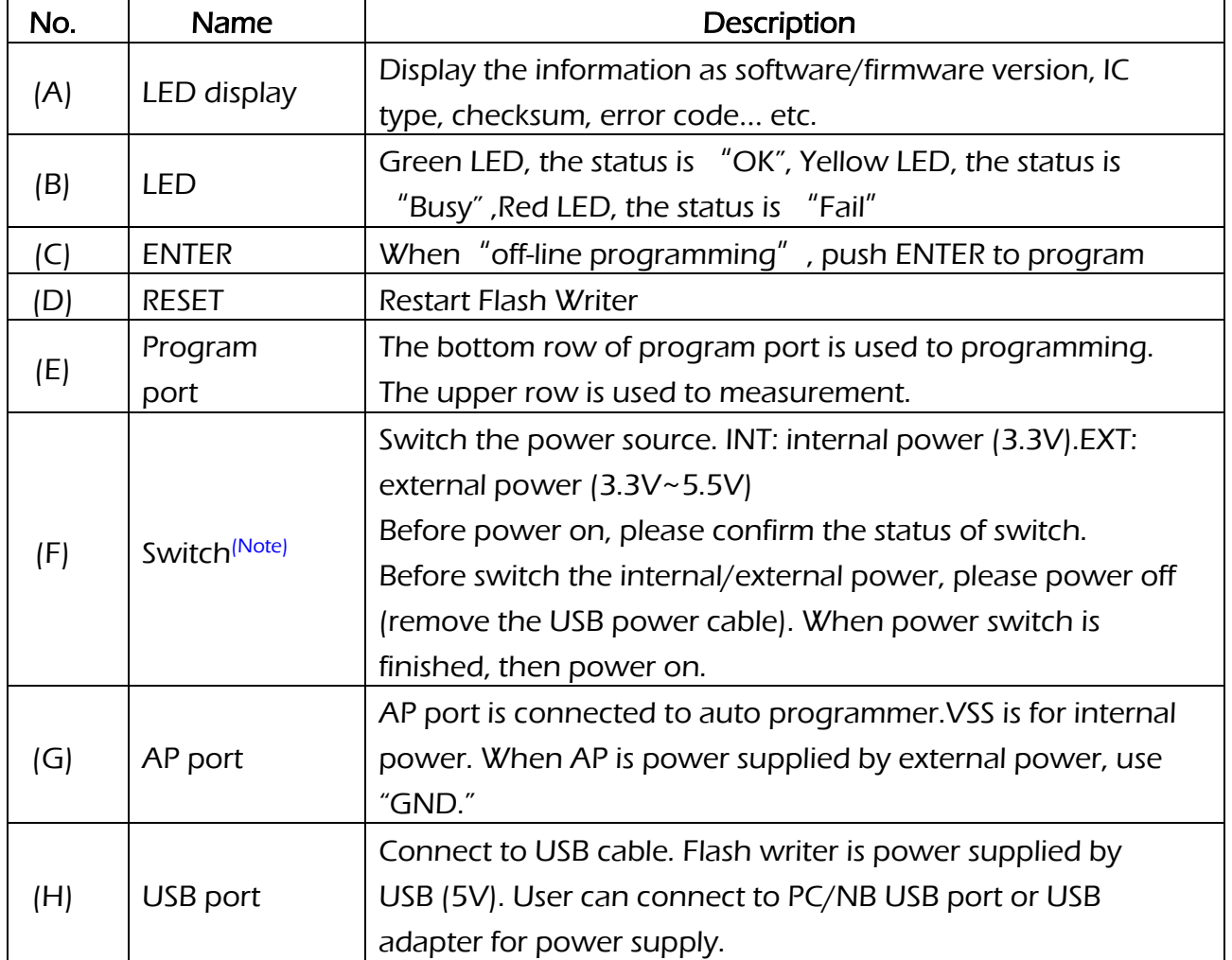

Note: This feature is not available now. It is reserved for future implement.

Program pin

PROGRAM port : The bottom row of program port is used to programming. The upper row is used to measurement.

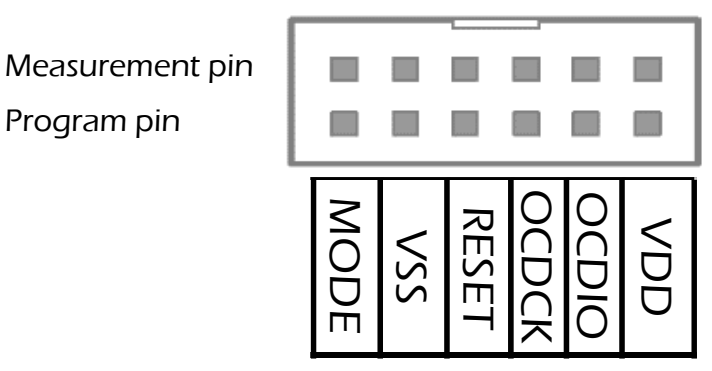

Figure 4- 5 PROGRAM port<br>Page:8/ 37 dgrai<br>D

צי<br>מר P<br>ior

 $\mathsf{Page}: 8/$   $\mathsf{37}$  and  $\mathsf{37}$  image the information in this document without prior notice. Please contact iMQ to obtain the latest version of iMQ to sobtain the latest version of product specification before placing your order. Use of iMQ devices in life support is entirely at the buyer's risk, and the buyer agrees to defend, indemnify and hold harmless iMQ from any and all damages, claims, suits or expenses resulting from such use.<br>Indemnify and hold harmless iMQ from any and all damages, claims, suits or expenses resulting from such use.<br>———— ISPSI  $\overline{\phantom{a}}$ 

VSS

AP port: AP port is connected to auto programmer.VSS is for internal power. When AP is power supplied by external power, use "GND." Default is VSS.

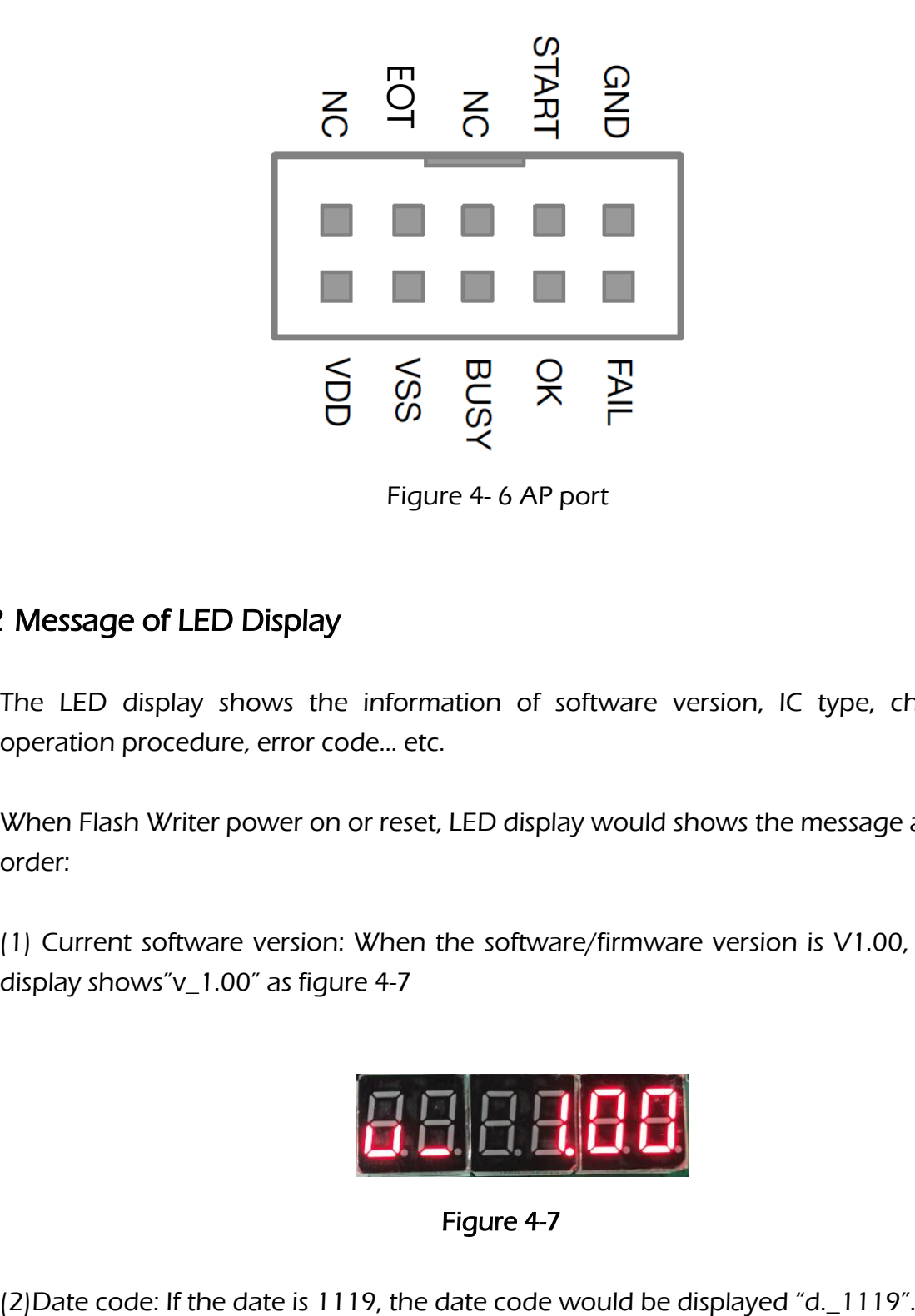

Figure 4- 6 AP port

### <span id="page-8-0"></span>4.2 Message of LED Display

The LED display shows the information of software version, IC type, checksum, operation procedure, error code… etc.

When Flash Writer power on or reset, LED display would shows the message as below order:

(1) Current software version: When the software/firmware version is V1.00, the LED display shows" v 1.00" as figure 4-7

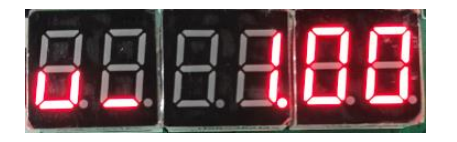

Figure 4-7

漢芝電子股份有限公司 iMQ Technology Inc.

 $\vert$ No.:TDUM01-TW002-EN  $\vert$ Title: iMQ Flash Writer User Manual  $\vert$  Version: V1.0(T)

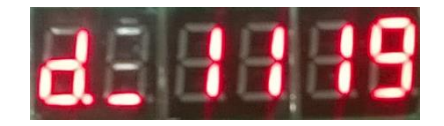

#### Figure 4-8

(3) IC type: If the IC type is TMP89FM45QUG, the LED display "45". as Figure 4-9.

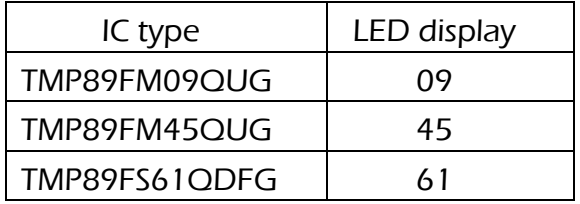

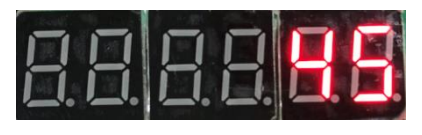

Figure 4-9

(4)Programming procedure and condition: Here are five procedures, include Erase/Blank Check/Write/Verify /Rolling Code/Protect. Set procedures on the PC then download to programmer. The below table shows the code and different procedure.

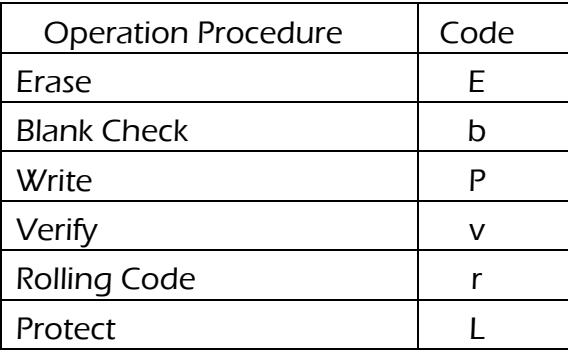

If the programming procedure is "Erase/Blank Check/Write/Verify/Rolling Code/Protect", LED display would show" EbPvrL" as figure 4-10. If the operation

Page:10/ 37

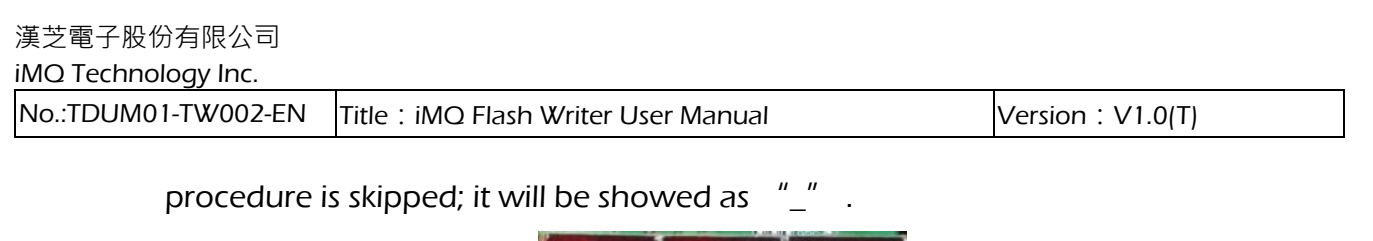

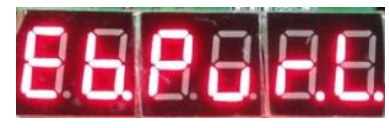

Figure 4-10

(5) Checksum:LED can display the last 6 numbers of checksum. For example, if the checksum of Flash Writer is "0x03b726", the display message would be "03b726" as Figure 4-11.

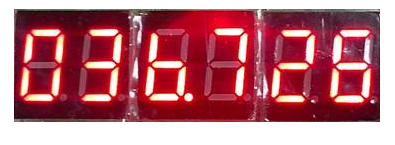

Figure 4-11

 $(6)$  Rolling code: Rolling code is used to limit the program times.

Note: In order to avoid misunderstanding, LED display shows below letters with a dot. Display letter "b" as "b." ; letter "C" as "C."; letter "d" as "d."; letter "S" as "S.", letter "r" as "r.", and Letter "L" as "L.".

In normal operation, if user push ENTER key and program successfully, the LED display would show "Checksum". If there is error happened, the LED display will shows the "error code". The error code descriptions as below:

iMQ Technology Inc.

 $\vert$ No.:TDUM01-TW002-EN  $\vert$ Title: iMQ Flash Writer User Manual  $\vert$  Version: V1.0(T)

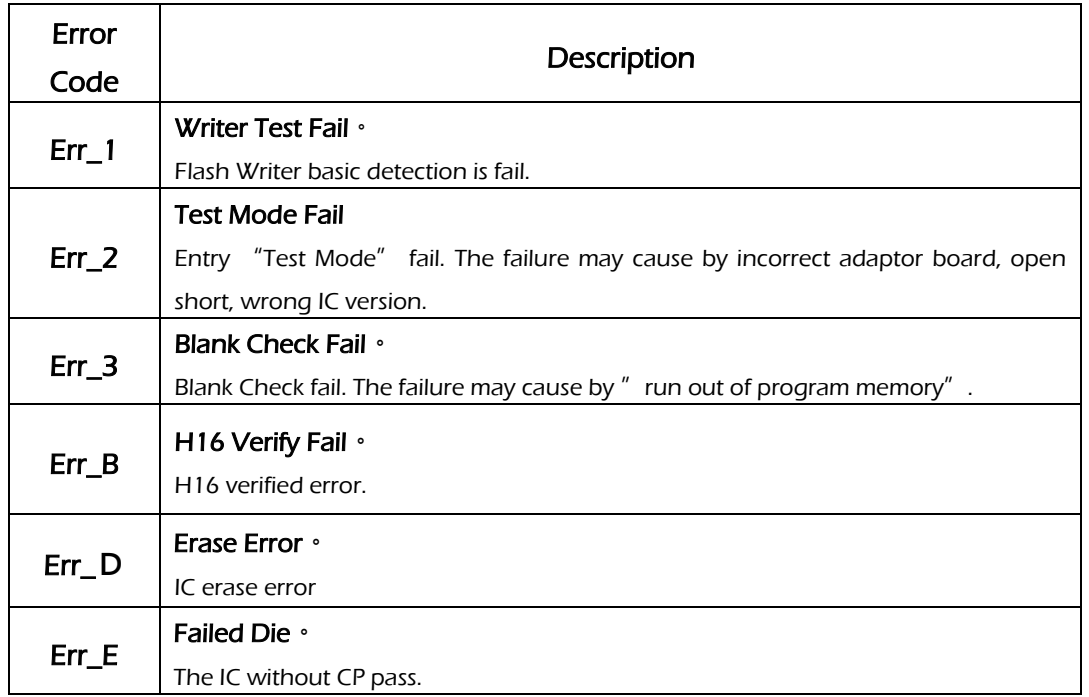

#### Other code explanation as below:

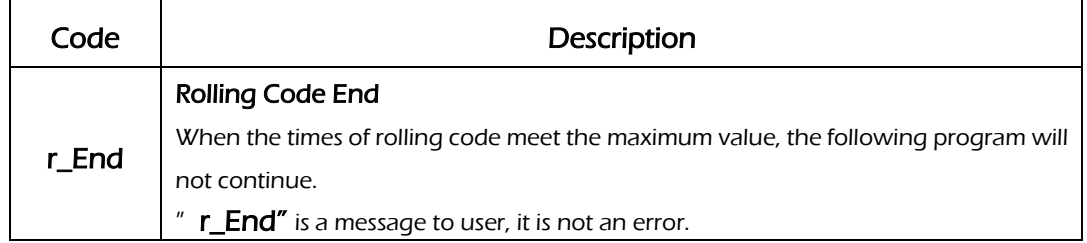

 $\mathsf{Page}: 12/ \quad 37$  iMQ reserves the right to change the information in this document without prior notice. Please contact iMQ to obtain the latest version of<br>product specification before placing your order. Use of iMQ devi indemnify and hold harmless iMQ from any and all damages, claims, suits or expenses resulting from such use.

#### <span id="page-12-0"></span>4.3 Software Installation

Click file to install the software of iMQ Writer (iMQ\_Writer\_setup.exe). Install the software step by step (as figure 4-12~4-14), the default destination location is "C:\iMQ\iMQ Writer."

Step 1: Select the destination location.

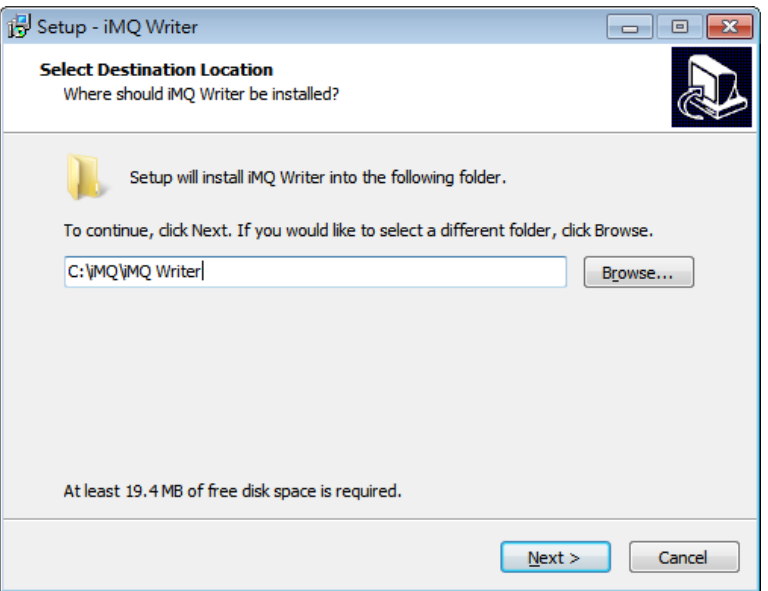

Figure 4-12

Step 2: Set the shortcut.

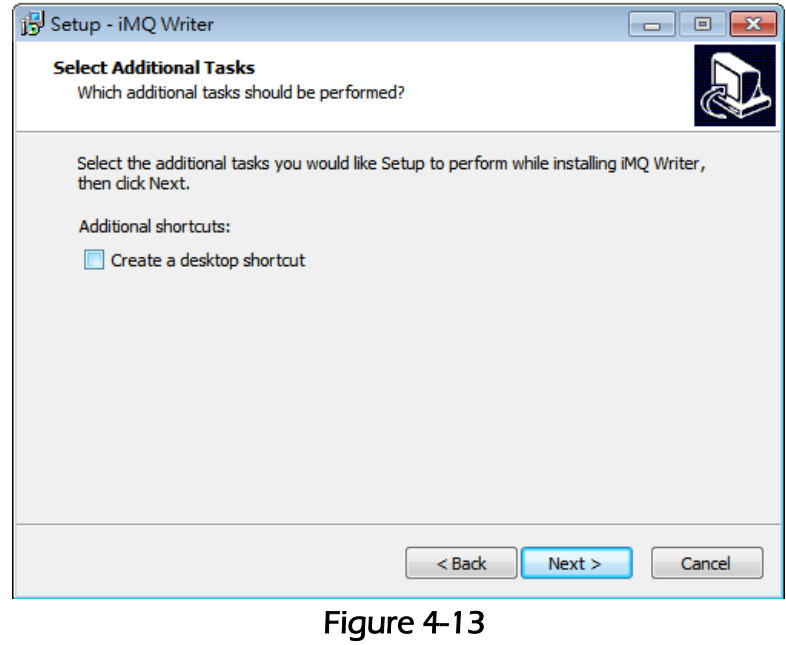

#### Step3: The message of completing the installation. User check "Launch iMQ Flash Writer", and click "Finish" to continue to the main page of Flash Writer interface.

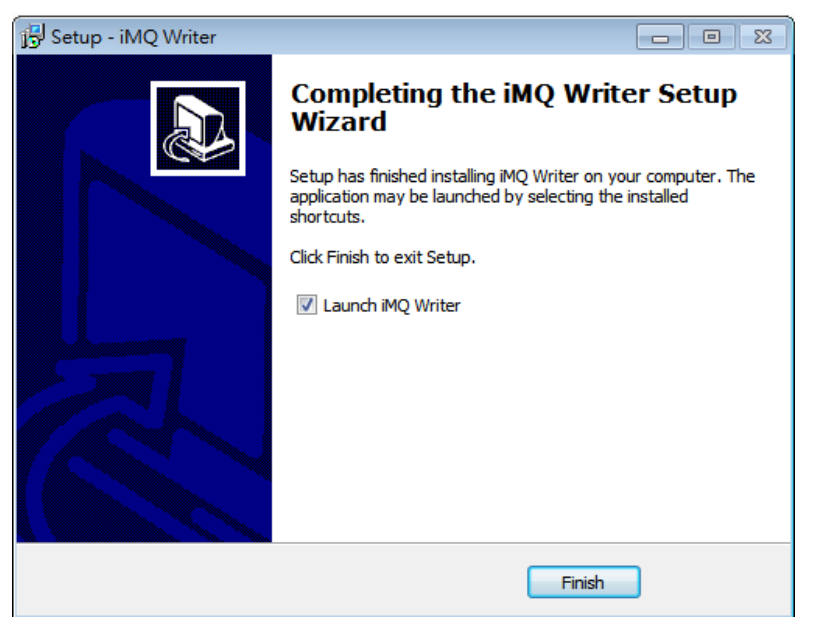

Figure 4-14

 $\vert$ No.:TDUM01-TW002-EN  $\vert$ Title: iMQ Flash Writer User Manual  $\vert$  Version: V1.0(T)

#### <span id="page-14-0"></span>4.4 Introduction of Software Interface

There are 5 blocks in the main page of Flash Writer interface (as Figure 4-15):

- (1) The picture Flash Writer:When Flash Writer connectsto PC successfully, it will show a picture of Flash Writer. If Flash Writer disconnect to PC, the place will be blank.
- (2) Function Block: There are four functions on the top of the main page: File, Option, About, and Exit.
- (3) Data Block: There are three function keys Type, Load, and Read IC. User can set IC parameters by "Type". Load file by "Load" and read the data from program memory by "Read IC". The destination location, device type and checksum are also showed in this block.
- (4) Process Block: There are four function keys: Erase, Blank Check, Write, and Verify. It also shows the status of program protect.
- (5) System Message: The operation record shows.

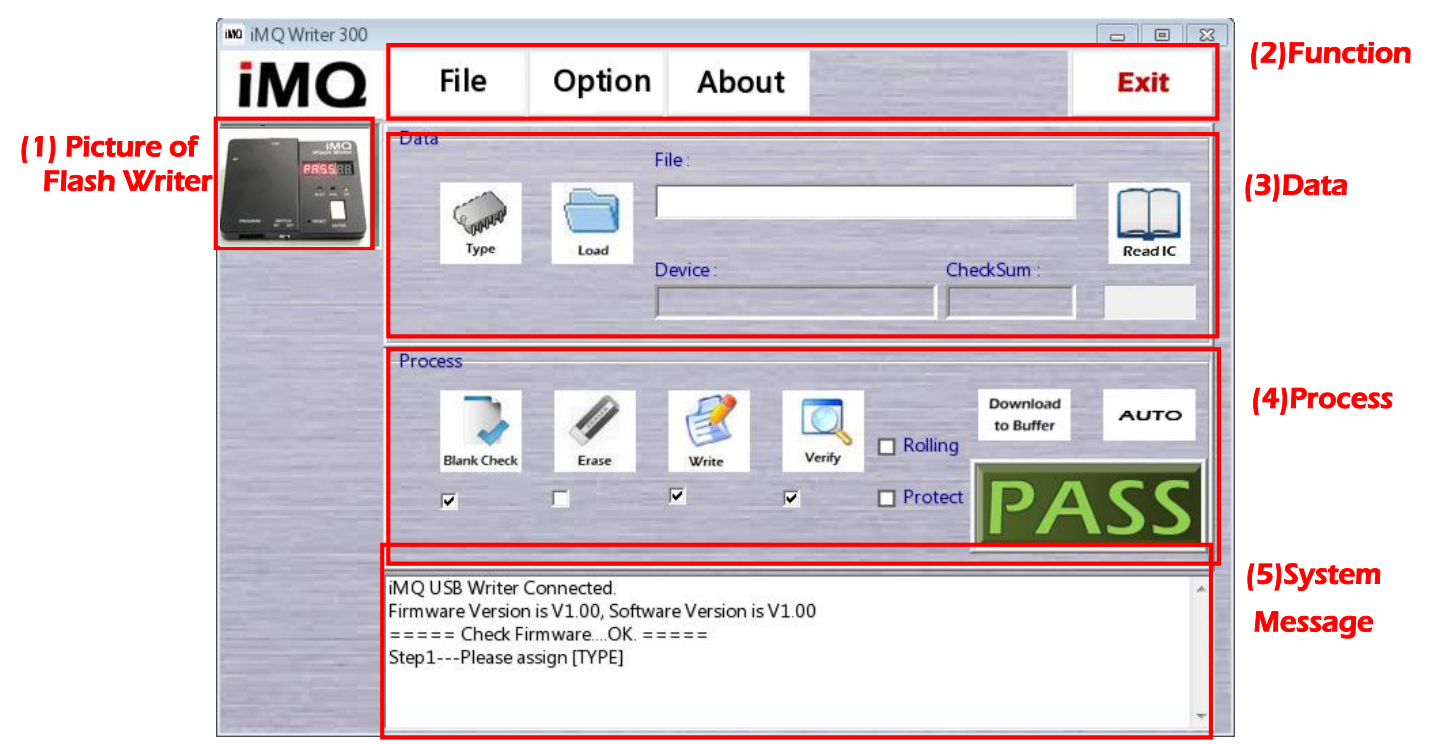

#### Figure 4-15

#### Page:15/ 37

 $\vert$ No.:TDUM01-TW002-EN  $\vert$ Title: iMQ Flash Writer User Manual  $\vert$  Version: V1.0(T)

#### <span id="page-15-0"></span>5. On-Line Programming

#### <span id="page-15-1"></span>5.1 Connection

- (1) Connection the IC pin to program port (fig 4-5) via dupont line.
- (2) Connect PC and Flash Writer by USB cable.
- (3) Start the software of Flash Writer, then entry the main page (as Figure 5-1). When Flash Writer connect to PC successfully, it will shows the picture of Flash Writer. If the connection fail, it will not shows the picture.
- (4) The function keys in the main page are described as followiing chapters.

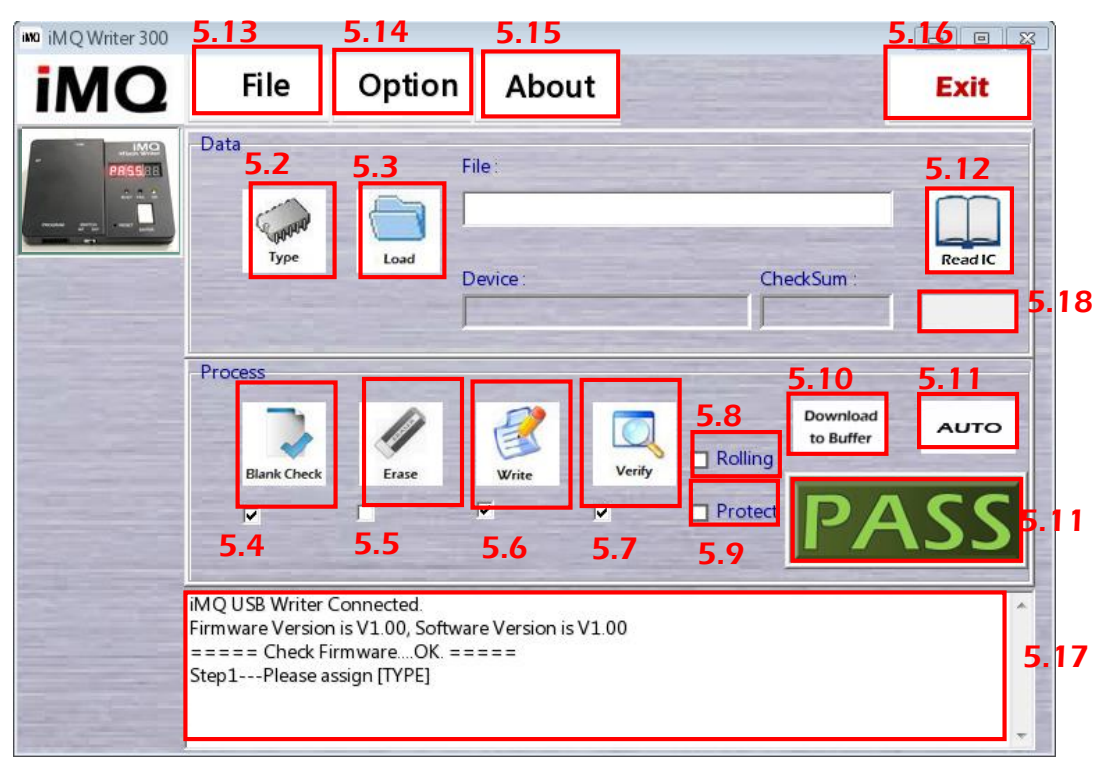

Figure 5-1

Page:16/ 37

### 5.2 Type (IC parameters setting)

<span id="page-16-0"></span>This function key is used to set the basic parameters of MCU. The operation process as below:

Step 1: Click the "Type" in Figure 5-2, the IC parameters setting page shows (as Figure 5-4).

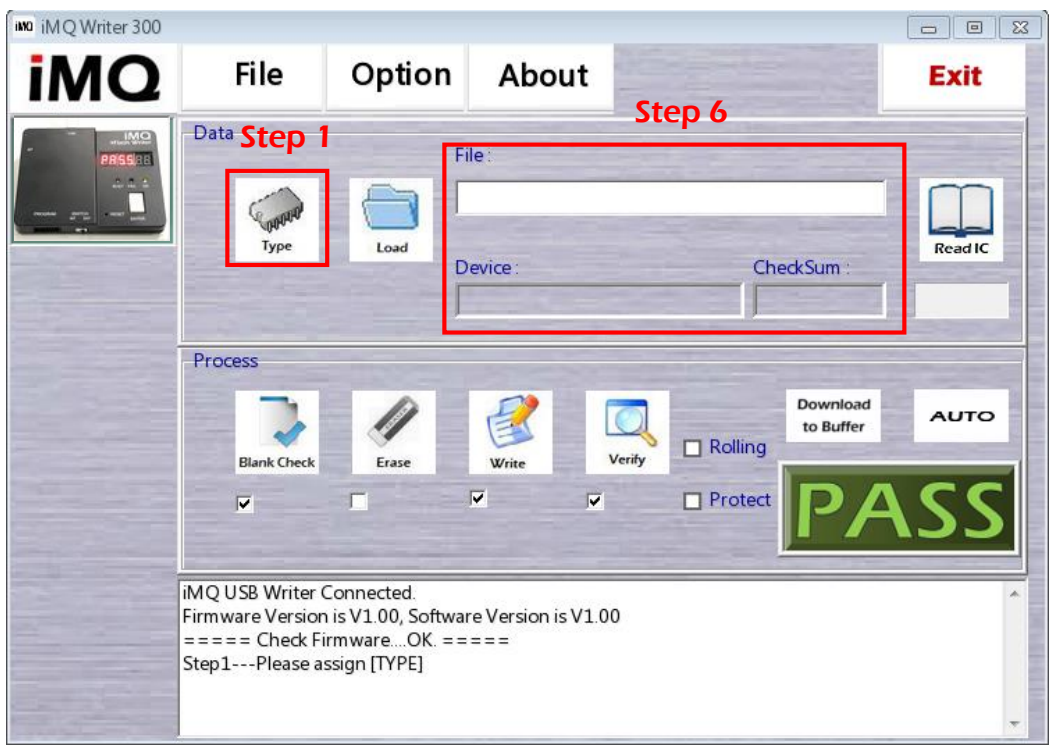

Figure 5-2

- Step 2: Select the IC type by drop-down menu.
- Step 3: Select package type or pin count by drop-down menu. For example, there is LQFP32 for TMP89FM09QUG.
- Step 4: Some IC function has to set by writer. These function be selected will enable after programming. User can set program protect function here; this step can be ignored if it is not necessary.
- Step 5: The rolling code is used to limit the programming times. User can check "Rolling Code" to enable and set the value. Rolling code can support both DEC and HEX (as figure 5-4). The value of rolling start points the start value, and the value of rolling end points the end value. Increase step means the value of the intervals. The increase step should be "1", then the number increase "1"

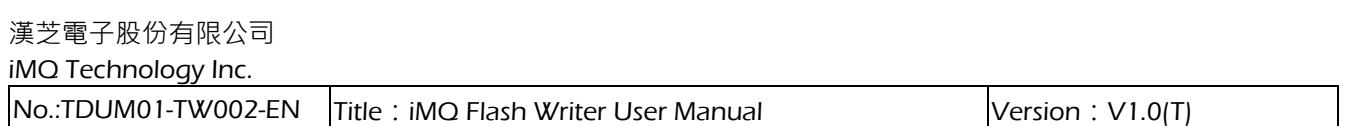

every time. The rolling code area is 0~4294967280(in DEC) or 0~ 0xFFFFFFF0 (in HEX). This step can be ignored if there is no rolling code request.

Rolling code in Dec Rolling code in Hex

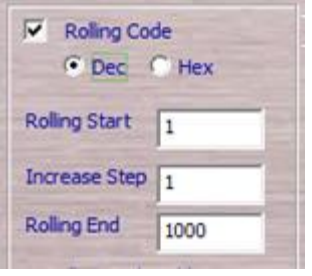

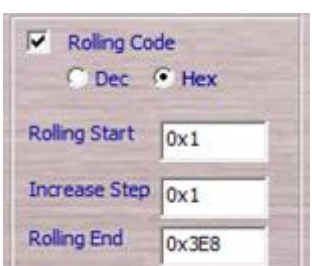

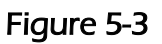

Step 6: Complete the steps and click "OK" to back to main page. The" Device" will show the message of device type/ pin counts set by step2 and step3. User can use "Save CFG" to memory the configuration from step1 to step 6.

Besides, click "Type" , it will show the page of IC parameters setting. User can click "Load CFG" to call the memorized configuration to use.

Finish the setting, then click "OK" to back the previous page. In main page, "Device" shows the IC type and package type/pin count. The  $"$ rolling" is also checked if user set rolling code. User can save the configuration from step1 to step 6 by "Save CFG" key. "Type" button can show the page of IC parameter, user can call previous IC parameter by "Load CFG."

#### Page:18/ 37

#### 漢芝電子股份有限公司 iMQ Technology Inc.  $\vert$ No.:TDUM01-TW002-EN  $\vert$ Title: iMQ Flash Writer User Manual  $\vert$  Version: V1.0(T) ing iMO Writer 300  $\boxed{\blacksquare}$ **File** Option About **iMQ Exit** Step 2 Step 6 **IC Type:** TMP89FM45OUG Package Type / Pin Count : Step3LQFP Protect TMP89FM45OUG Step 4  $\overline{\mathbf{v}}$  Rolling Code C Dec C Hex Step 5 Rolling Start  $\boxed{1}$ Increase Step  $\boxed{1}$ Rolling End 10000 Step 6 Load CFG Save CEG **iMQ USB Writer Connected** Firmware Version is V1.00, Software Version is V1.00  $== == = Check Firmware....OK. == == ==$ Step1---Please assign [TYPE] Ï

#### Figure 5-4

### <span id="page-18-0"></span>5.3 Load (File Loading)

This function key is used to load H16 file. Click "Load" as Figure 5-2, then load compiled H16 file to prepare programming. Complete the file loading, it will return to main page automatically, and file location, file name and checksum will be show in the main page. After loading file, the checksum is the" iMQ checksum".

> $i$ MQ Checksum = h16 Checksum + Info Checksum (Note: Info Checksum is always zero).

"h16 Checksum" is the checksum of H16 file, "Info Checksum" is the checksum of parameters setting of "Type". System message window will show the result of h16 Checksum、Info Checksum、iMQ Checksum.

#### Page:19/ 37

#### <span id="page-19-0"></span>5.4 Erase

As Figure5-2, there is a check column below the" Erase" key. If the box be checked, then "Erase" function will be executed when auto programming.

### <span id="page-19-1"></span>5.5 Blank Check

This function is used to check the unused flash(0xFF) size of program memory. If the left program memory is not enough to program file, the system message will shows "Process Fail, ErrCode=03, ERR\_Blank!!!"

As Figure5-2, there is a check box below the" Blank Check" key. If the box be checked, then "Blank Check" function will be executed under auto programming.

#### <span id="page-19-2"></span>5.6 Write

Write program file and IC parameters configuration into IC. If user checked "Writer", then "Write" function will be executed under auto programming.

### <span id="page-19-3"></span>5.7 Verify

This is used to verify the data written in program memory with the data in buffer of Flash Writer, after write procedure. If the result is consistent, the message box shows" Verify..... ===Process OK===" then shows "iMQCKSum" in the LCD display. If the result is not consistent, the message box shows "Process Fail, ErrCode=04, ERR\_Verify !!!"

If user check the box under "Verify" button, then "Verify" function will be executed under auto programming.

#### Page:20/ 37

<span id="page-20-0"></span> $\vert$ No.:TDUM01-TW002-EN  $\vert$ Title: iMQ Flash Writer User Manual  $\vert$  Version: V1.0(T)

#### 5.8 Protect

There is "protect" key in "process" window. If user checks "protect"; the program file written to IC cannot be read again. This is higher security programming procedure.

Note : Generally, we suggest not click "Protect" in developing status. Otherwise, user can not able to read out the program content to verify.

#### <span id="page-20-1"></span>5.9 Rolling Code

The setting of rolling code, please refer to 5.2 IC parameters setting (Type).

#### <span id="page-20-2"></span>5.10 Download to Buffer

Download program file to programmer; the H16 file is programmed to the target IC in the programmer. Click "Download to Buffer" to start the procedure.

#### <span id="page-20-3"></span>5.11 Auto Program

There are six processes, user can set the auto program of six processes - "Erase", " Blank Check", "Write", "Verify", "Rolling", and "Protect". Complete setting the operation procedure, then click "Auto" to auto program.

For example: If user check "Blank Check", "Write", "Verify" and click "AUTO" to start. The auto program procedure will be "Blank Check"  $\rightarrow$ " Write"  $\rightarrow$ " Verify", and the erase will not be in the process.

The status of auto programming will show on the LED display, after user click "AUTO". It shows "PASS", when program successfully. It shows "BUSY", when program is ongoing. It shows "FAIL", when program fail. The error code will also be showed, user can check the detail of error code in "4.2 message of LED display".

 $\vert$ No.:TDUM01-TW002-EN  $\vert$ Title: iMQ Flash Writer User Manual  $\vert$  Version: V1.0(T)

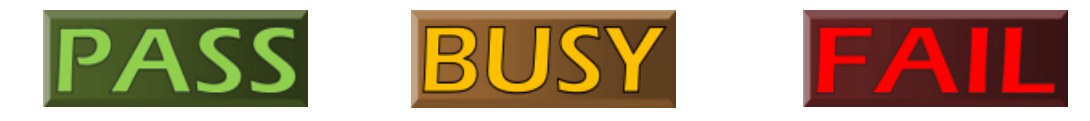

Figure 5-5

### <span id="page-21-0"></span>5.12 Read IC

The "Read IC" function is reading the data from program memory of MCU. Clicking "Read IC" to the page of reading data. There are two options on the left-up side. User select "Code Memory" to read out the H16 data (as figure 5-7). The data shows as blue font and blue background color. User can save the selected file and destination location by clicking "Save".

Note) When the data displayed is all "00", it means the program data is all "00", or the program data has been protected.

| <b>iMQ</b>                    |                |                | <b>File</b>    |                | Option         |                |                | About          |           |                |                |                |                |           | Exit      |                |   |  |
|-------------------------------|----------------|----------------|----------------|----------------|----------------|----------------|----------------|----------------|-----------|----------------|----------------|----------------|----------------|-----------|-----------|----------------|---|--|
| <b>Code Memory</b><br>œ<br>OK |                |                |                |                |                |                |                |                |           |                |                |                |                |           |           |                |   |  |
| <b>User Parameter</b>         |                |                | Save           |                |                |                |                |                |           |                |                |                |                |           |           |                |   |  |
|                               | 0x00           | 0x01           | 0x02           | 0x03           | 0x04           | 0x05           | 0x06           | 0x07           | 0x08      | 0x09           | 0x0A           | 0x0B           | 0x0C           | 0x0D      | 0x0E      | 0x0F           | A |  |
| 0x8000                        | FF             | FF             | FF             | FF             | FF             | FF             | FF             | FF             | FF        | FF             | FF             | FF             | FF             | FF        | FF        | FF             |   |  |
| 0x8010                        | C8             | <b>3A</b>      | F1             | <b>CF</b>      | 0F             | F <sub>9</sub> | 00             | 48             | 00        | 00             | 49             | 00             | 00             | 4A        | 00        | 00             |   |  |
| 0x8020                        | 4 <sub>B</sub> | 00             | 00             | 4C             | 00             | 00             | 4D             | 00             | 00        | 4E             | 3F             | 08             | E8             | DE        | 00        | F1             |   |  |
| 0x8030                        | D <sub>4</sub> | 0F             | F <sub>9</sub> | 00             | F <sub>1</sub> | D <sub>5</sub> | 0F             | F <sub>9</sub> | <b>B1</b> | 4C             | 40             | 00             | 4D             | FF        | 07        | F <sub>4</sub> |   |  |
| 0x8040                        | F <sub>9</sub> | 00             | 34             | 3D             | <b>B9</b>      | 4C             | 10             | 80             | 4D        | 40             | 00             | 18             | 00             | 28        | 87        | <b>E4</b>      |   |  |
| 0x8050                        | 42             | F <sub>5</sub> | TA             | 34             | 35             | 28             | <b>B7</b>      | 4C             | 10        | 80             | 4D             | 40             | 00             | 48        | 00        | 00             |   |  |
| 0x8060                        | 38             | 87             | E <sub>4</sub> | 42             | F <sub>5</sub> | TA             | 34             | 35             | 38        | <b>B7</b>      | <b>FE</b>      | 6 <sub>D</sub> | 80             | E1        | 21        | 0F             |   |  |
| 0x8070                        | $\infty$       | C8             | 3A             | F <sub>1</sub> | 74             | 0F             | F <sub>9</sub> | 10             | C4        | 3B             | <sub>co</sub>  | 3A             | 0A             | 2A        | C8        | <b>0A</b>      |   |  |
| 0x8080                        | 26             | AA             | $_{\rm CO}$    | 2C             | F <sub>1</sub> | D <sub>5</sub> | 0F             | F <sub>9</sub> | 4E        | 00             | 00             | 00             | 00             | 00        | <b>FC</b> | F <sub>4</sub> |   |  |
| 0x8090                        | <b>FB</b>      | E <sub>8</sub> | <b>FB</b>      | <b>FB</b>      | <b>FB</b>      | <b>FB</b>      | <b>FB</b>      | <b>FB</b>      | <b>FB</b> | <b>FB</b>      | <b>FB</b>      | <b>FB</b>      | <b>FB</b>      | <b>FB</b> | <b>FB</b> | <b>FB</b>      |   |  |
| 0x80A0                        | <b>FB</b>      | <b>FB</b>      | <b>FB</b>      | <b>FB</b>      | <b>FB</b>      | <b>FB</b>      | <b>FB</b>      | <b>FB</b>      | <b>FB</b> | <b>FB</b>      | <b>FB</b>      | <b>FB</b>      | <b>FB</b>      | <b>FB</b> | E8        | <b>FB</b>      |   |  |
| 0x80B0                        | 52             | 50             | 4A             | 00             | F <sub>0</sub> | E <sub>2</sub> | 40             | FC             | 05        | 4A             | 00             | F <sub>0</sub> | E <sub>2</sub> | 40        | 4A        | 00             |   |  |
| 0x80C0                        | F <sub>0</sub> | E <sub>2</sub> | 07             | <b>B4</b>      | F <sub>1</sub> | <b>DD</b>      | 0F             | F <sub>9</sub> | 10        | D <sub>0</sub> | D <sub>2</sub> | E8             | <b>FB</b>      | FF        | FF        | FF             |   |  |
| 0x80D0                        | FF             | FF             | FF             | FF             | FF             | FF             | FF             | FF             | FF        | FF             | FF             | FF             | FF             | FF        | FF        | FF             |   |  |
| 0x80E0                        | FF             | FF             | FF             | FF             | FF             | FF             | FF             | FF             | FF        | FF             | FF             | FF             | FF             | FF        | FF        | FF             |   |  |
| 0x80F0                        | FF             | FF             | FF             | FF             | FF             | FF             | FF             | FF             | FF        | FF             | FF             | FF             | FF             | FF        | FF        | FF             |   |  |
| 0x8100                        | FF             | <b>FF</b>      | FF             | FF             | FF             | FF             | FF             | FF             | FF        | FF             | FF             | FF             | FF             | FF        | FF        | FF             |   |  |
| 0x8110                        | FF             | FF             | FF             | FF             | FF             | FF             | FF             | FF             | FF        | FF             | FF             | FF             | FF             | FF        | FF        | FF             |   |  |
| 0x8120                        | FF             | FF             | FF             | FF             | FF             | FF             | FF             | FF             | FF        | FF             | FF             | FF             | FF             | FF        | FF        | FF             |   |  |
| 0x8130                        | FF             | FF             | FF             | FF             | FF             | FF             | FF             | FF             | FF        | FF             | FF             | FF             | FF             | FF        | FF        | FF             |   |  |
| 0x8140                        | FF             | FF             | FF             | FF             | FF             | FF             | FF             | FF             | FF        | FF             | FF             | FF             | FF             | FF        | FF        | FF             |   |  |
| 0x8150                        | FF             | FF             | FF             | FF             | FF             | FF             | FF             | FF             | FF        | FF             | FF             | FF             | FF             | FF        | FF        | FF             |   |  |
| 0x8160                        | FF             | FF             | FF             | FF             | FF             | FF             | FF             | FF             | FF        | FF             | FF             | FF             | FF             | FF        | FF        | FF             |   |  |
| 0x8170                        | FF             | FF             | FF             | FF             | FF             | FF             | FF             | FF             | FF        | FF             | FF             | FF             | FF             | FF        | FF        | FF             |   |  |
| 0x8180                        | FF             | FF             | FF             | FF             | FF             | FF             | FF             | FF             | FF        | FF             | FF             | FF             | FF             | FF        | FF        | FF             |   |  |
| 0x8190                        | FF             | FF             | FF             | FF             | FF             | FF             | FF             | FF             | FF        | FF             | FF             | FF             | FF             | FF        | FF        | FF             |   |  |
| 0x81A0                        | FF             | FF             | FF             | FF             | FF             | FF             | FF             | FF             | FF        | FF             | FF             | FF             | FF             | FF        | FF        | FF             |   |  |

Figure 5-7

If user has checked" User Parameter", the parameter setting of IC would be read out.

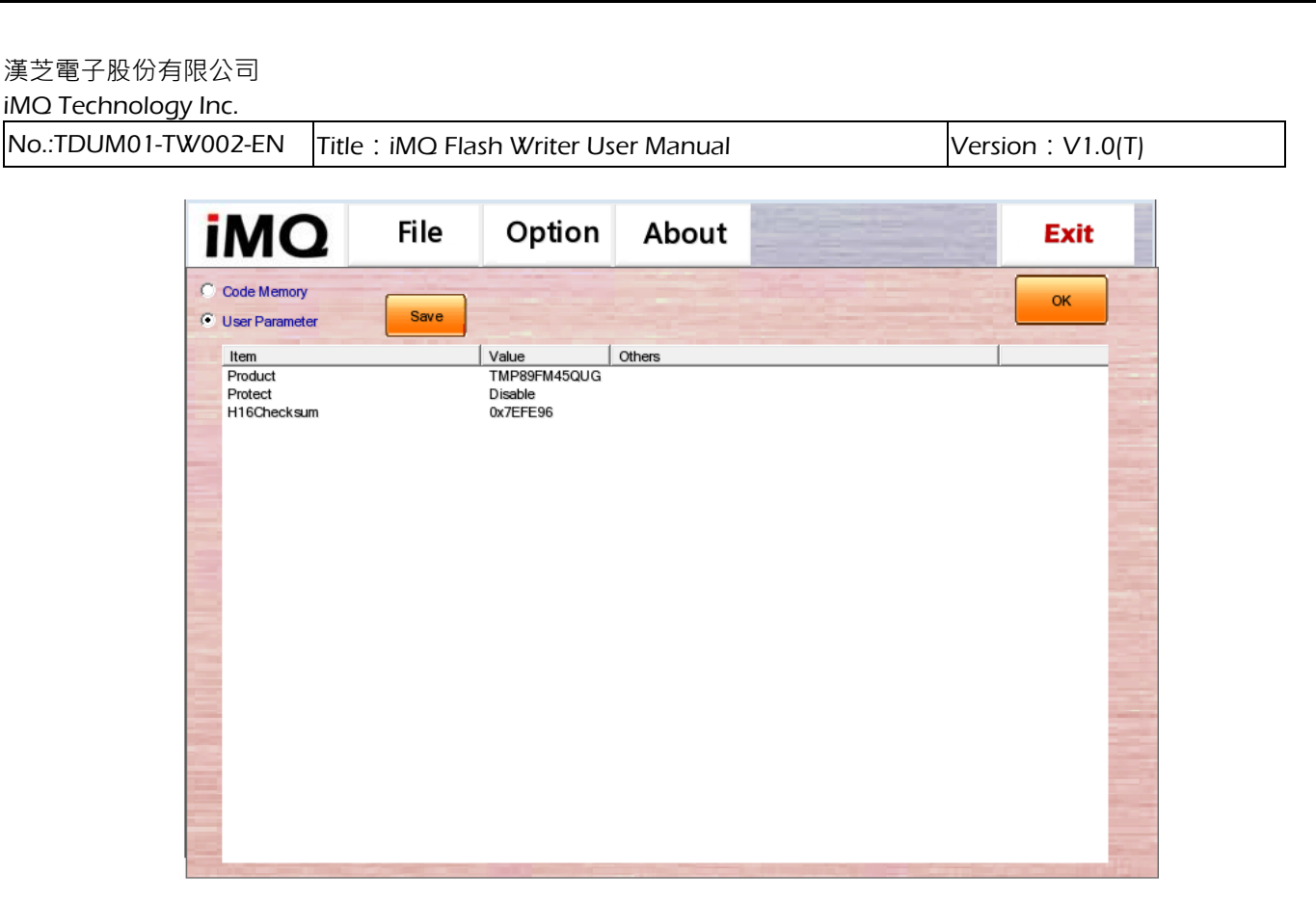

Figure 5-8

#### <span id="page-22-0"></span>5.13 File

Click "File" on the top of main page to enter the "File" page (as figure 5-9). The functions of files detail described as below:

- (1)  $\text{IMQ}\text{Load}:$  Load "\*.imq" file which is saved previously. After user set the file name, IC type/pin count, and Cheksum, these information would be displayed in "File Name" window, "Device" window and "Checksum" window separately.
- (2) iMQ Save: User load  $"$ \*.h16" file and save the parameters as "\*.imq " file.
- (3)  $\text{IMO}$  File Name: The file name and destination location of  $"$ \*.imq" file.
- (4) File: The file name and destination location of corresponding "\*.imq" file.
- (5) Device: The IC type and pin count of selected  $*$  imq file.
- (6) Checksum: The Checksum value of selected \*.imq file.
- (7) OK: User selects \*.imq file, then clicks "OK' to load the file to PC and back to main page.

#### Page:23/ 37

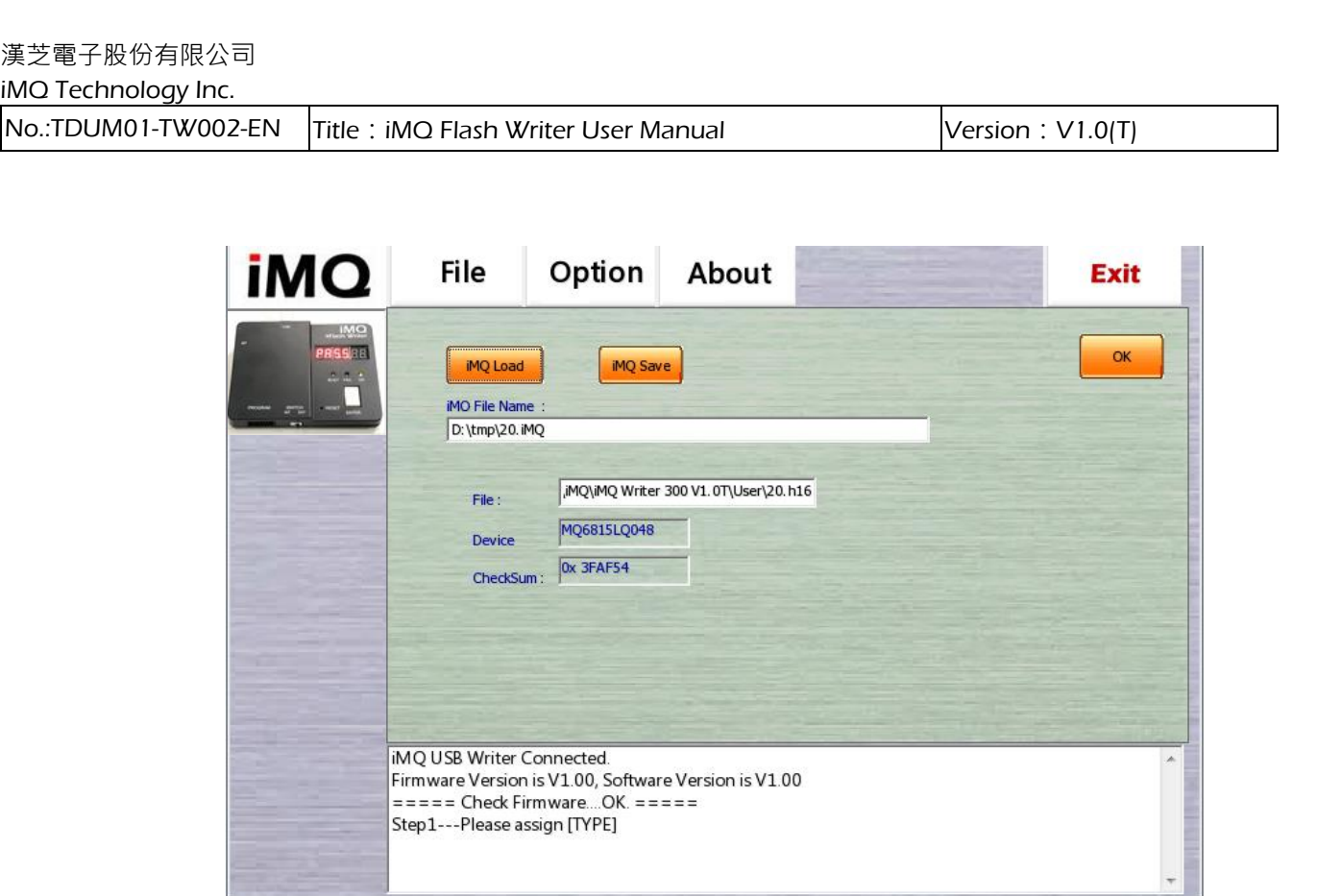

Figure 5-9

### <span id="page-23-0"></span>5.14 Option

In the main page, user clicks "Option" to enter the option page. The functions of option page as below:

- (1) Buzzer: If user checked the "Buzzer", it will "beep" (a short beep sound) when program successfully. it will "beep beep~~~" (a short beep sound ,and a long beep sound) when program fail. Regardless of the "Buzzer" be selected or not, it would end with the sound "beep~~~ beep~~~ beep~~~" (long beep sound three times), when the programming times meet the max the max value of rolling code.
- (2) Update Firmware: detail please refer to "9. Update the Firmware of Boot Loader".
- (3) Flash Password Setting: detail please refer to "8.1 Password".
- (4) Set RESET pin to floating after programming:If user checks " Set RESET pin to floating after programming" , the programmer will auto set the RESET pin to floating, and other program related pins are set to ground.

iMQ Technology Inc.

 $\vert$ No.:TDUM01-TW002-EN  $\vert$ Title: iMQ Flash Writer User Manual  $\vert$  Version: V1.0(T)

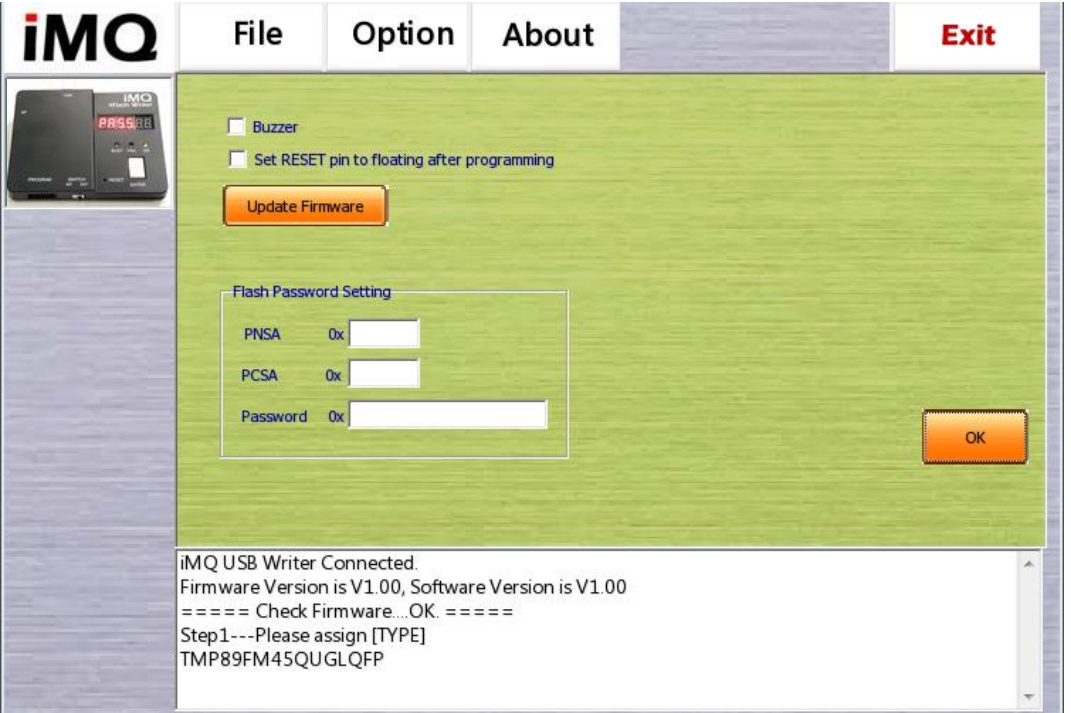

Figure 5-10

#### <span id="page-24-0"></span>5.15 About

Click "About", the pop-up message as figure 5-11. The message is the version of the software/firmware. User can click "OK" to leave.

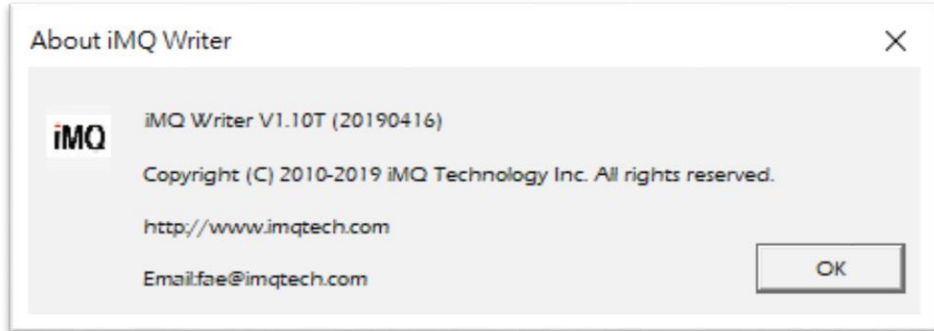

Figure 5-11

 $\mathsf{Page}:25/ \quad 37$  iMQ reserves the right to change the information in this document without prior notice. Please contact iMQ to obtain the latest version of<br>product specification before placing your order. Use of iMQ devic indemnify and hold harmless iMQ from any and all damages, claims, suits or expenses resulting from such use.

#### <span id="page-25-0"></span>5.16 Exit

Click "Exit" it will exit the program.

#### <span id="page-25-1"></span>5.17 System Message

As Figure 5-2, the program record display on the bottom of main page.

#### <span id="page-25-2"></span>5.18 Progress Bar

There is a progress bar under "Read IC" icon. The progress bar will show the status when reading program memory or download buffer (as figure 5-12).

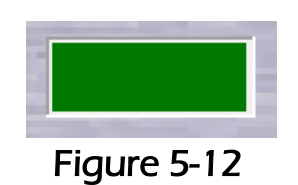

iMQ reserves the right to change the information in this document without prior notice. Please contact iMQ to obtain the latest version of product specification before placing your order. Use of iMQ devices in life support is entirely at the buyer's risk, and the buyer agrees to defend, indemnify and hold harmless iMQ from any and all damages, claims, suits or expenses resulting from such use.

#### Page:26/ 37

 $\vert$ No.:TDUM01-TW002-EN  $\vert$ Title: iMQ Flash Writer User Manual  $\vert$  Version: V1.0(T)

#### <span id="page-26-0"></span>6. On-line Programming Procedure

(1) Click "Type" to enter the page setting IC type, package type/pin count, rolling code, and other functions. User can refer "5.2 IC parameters setting (type)". Complete setting , then click "OK" back to main page. User can confirm the setting of IC type and/ pin count. If user have set rolling code, please confirm the "Rolling" be checked. If user has set protect function, please also confirm the "Protect" be checked.

Note: Generally, it suggest not check " Protect" in development stage. The MCU cannot be read out the data after setting "Protect".

- (2) Click "Load" in the main page, and select "\*.h16" file. Please check the file location destination, file name, and checksum value.
- (3) This step is to set the program process; user check the necessary process in the "Process" block. For flash product, the procedure is usually " Erase"  $\rightarrow$ " Blank Check"  $\rightarrow$ " Write"  $\rightarrow$ " Verify".
- (4) Execute "Download to Buffer" to download the data to the buffer of programmer.
- (5) Click "AUTO" to execute the auto programming with the processes set by step (3). It shows "PASS", when program successfully. It shows "BUSY", when program is ongoing. It shows "FAIL", when program fail. The error code will also be showed; user can check the description of error code in "4.2 message of LED display".

iMQ reserves the right to change the information in this document without prior notice. Please contact iMQ to obtain the latest version of product specification before placing your order. Use of iMQ devices in life support is entirely at the buyer's risk, and the buyer agrees to defend, indemnify and hold harmless iMQ from any and all damages, claims, suits or expenses resulting from such use.

#### Page:27/ 37

No.:TDUM01-TW002-EN Title: iMQ Flash Writer User Manual Version: V1.0(T)

#### <span id="page-27-0"></span>7. OFF-Line Programming

- (1) User have to pre-download the program code, setting configuration or rolling code function from PC to programmer. After the download complete, the off-line programming can start.
- (2) Put MCU on the socket and use the handle to set the IC firmly. User clicks "Enter" to program.
- (3)The programming status will be showed in LED display. It shows "PASS", when programming successfully. It shows "FAIL", when programming fail. If user have checked "Buzzer", the buzzer would "beep"(a short beep sound) when programming successfully, the buzzer would "beep,beep~"(a short beep sound, and a long beep sound) when programming fail.
- (3) If the programming processes are included " Verify" but no "Rolling Code" , the LED display would only show "Checksum" when programming complete.
- (5)If the programming processes are included " Verify" and "Rolling Code", the LED display would show " Checksum" and "Rolling Code" every programming until last rolling code complete. When the program rolling code over the max value , the buzzer would buzz "beep~~~ beep~~~ beep~~~" (three long beep sounds), and the programming is invalid.

#### Page:28/ 37

No.:TDUM01-TW002-EN Title: iMQ Flash Writer User Manual Version: V1.0(T)

#### <span id="page-28-0"></span>8. Other Function

#### <span id="page-28-1"></span>8.1 Password

There are two methods to erase the protected IC data or read the IC data, after IC programming completed. The length of password should be 8~32 bytes.

Method 1: Loading HEX file to PC, then execute "Download to Buffer" to load the data to programmer buffer, then erase the encrypted flash data or read the IC data.

Method 2: User inputs the value(in HEX) to PNSA (Password Count Storage Address) PCSA (Password Comparison Start Address) and Password on setting "Option" page. As figure 8-3, these three password would be different according to different HEX file. Click "OK" back to main page, then continue to "Download to Buffer" to erase encrypted flash data, or read the IC data.

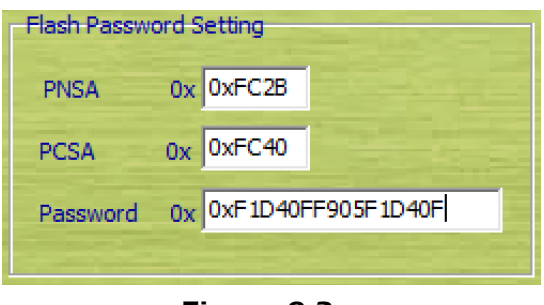

Figure 8-3

Following are the explanation of PNSA, PCSA, and Password.

- PNSA: The value of this address is the length of password string.
- PCSA: The value of this address is the start address of password string.
- Password String: the password string to comparison.

The example as figure 8-4:

- Input "0xFC2B " to PNSA column. The value of this address is 0x08 ( the number in the red circle), the password string is 8 bytes.
- Input "0xFC40" to PCSA column. The start address of password string is 0xFC40(the number in blue circle).
- Input "0xF1D40FF905F1D40F " to password string column. The password string is 8 bytes from 0xFC40(the number in red dotted circle).

#### Page:29/ 37

 $\vert$ No.:TDUM01-TW002-EN  $\vert$ Title: iMQ Flash Writer User Manual  $\vert$  Version: V1.0(T)

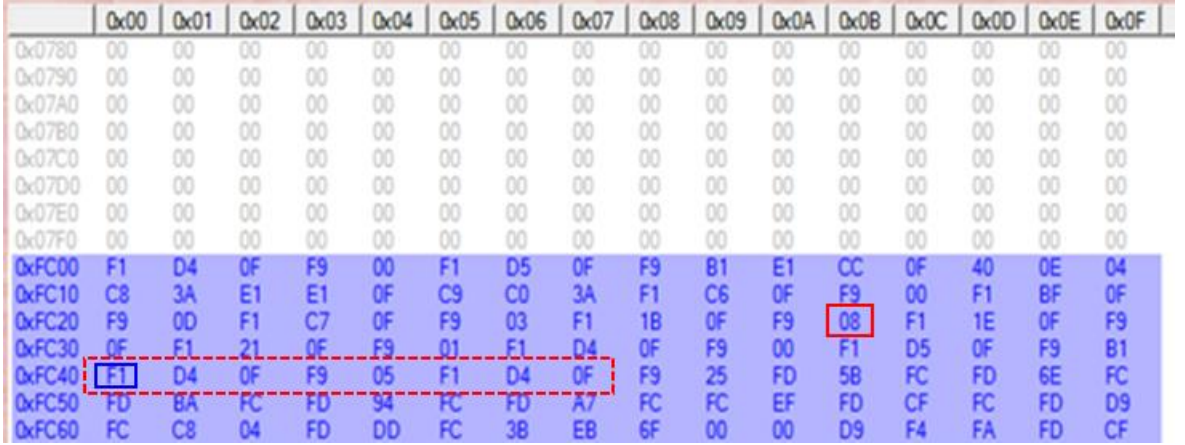

Figure 8-4

 $\mathsf{Page}: 30/$   $\mathsf{37}$ <br>iMQ reserves the right to change the information in this document without prior notice. Please contact iMQ to obtain the latest version of<br>product specification before placing your order. Use of iMQ indemnify and hold harmless iMQ from any and all damages, claims, suits or expenses resulting from such use.

#### <span id="page-30-1"></span><span id="page-30-0"></span>9. Update the Firmware of Boot Loader

#### 9.1 Program the Firmware of Bootloader

Use the Bootloader function at first time, user have to use USB Debugger ICE provided by Silicon Lab to download "Bootloader Firmware". If Flash Writer has downloaded Bootloader Firmware already, user can pass this step and update by the steps as 9.2. update firmware of Flash Writer.

Execute Silicon Laboratories Flash Utility software, and connect to Flash Writer to program bootloader firmware:

Step 1 : Select the "USB\_F38X\_64K.hex" to download. Step 2 : Check the item- "Erase all code space before download" Step 3 : Click "Download" Step 4 : Click "Go"。

Bootloader Firmware has programmed to Flash Writer successfully.

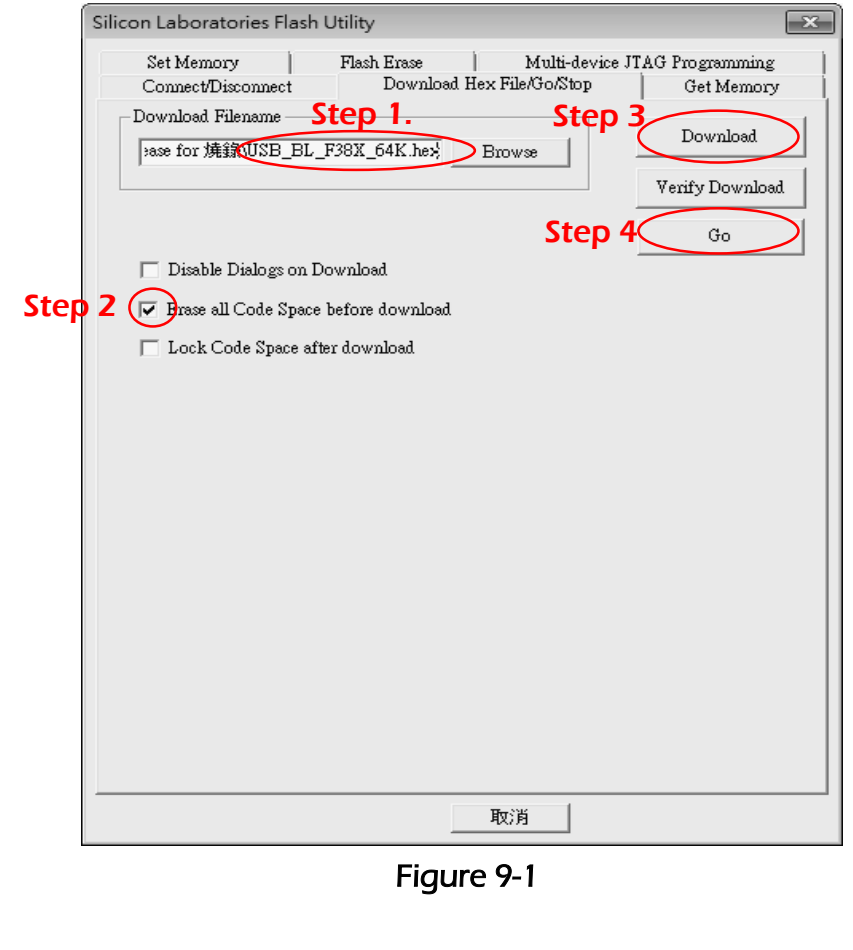

#### 9.2 Update Firmware of Flash Writer

<span id="page-31-0"></span>Click the "Option" in the main page, then execute "Update Firmware" in the pop-up window. The "iMQBootloaderToolBox" window(as figure 9-3) will pop-up .

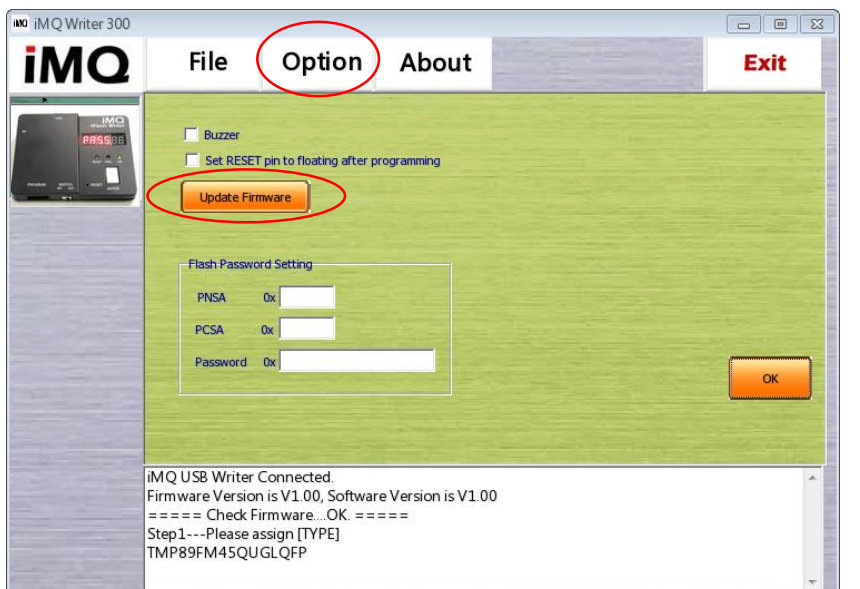

Figure 9-2

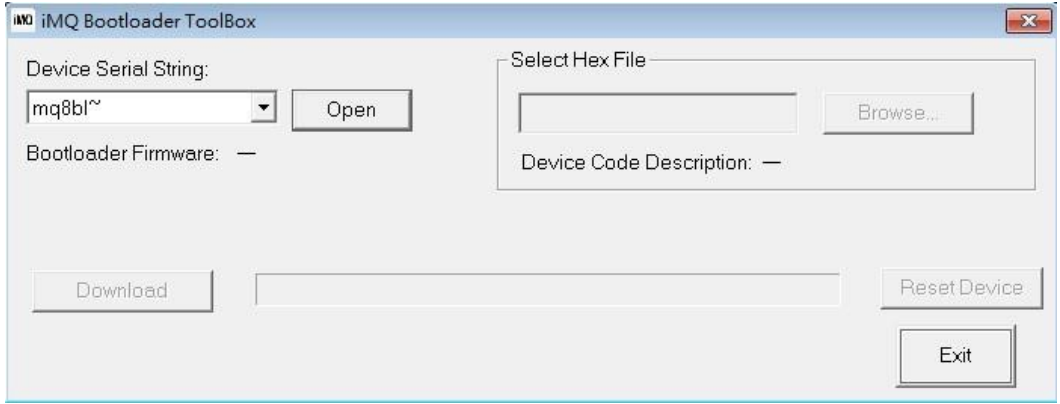

Figure 9-3

If there is no "mq8bl~" in "Device Serial String" column, please execute the action as figure 9-4 :

Step 1 : keep pushing the enter key.

Step 2 : unplug the power cable then re-plug the power cable to power on Flash Writer.

#### Page:32/ 37

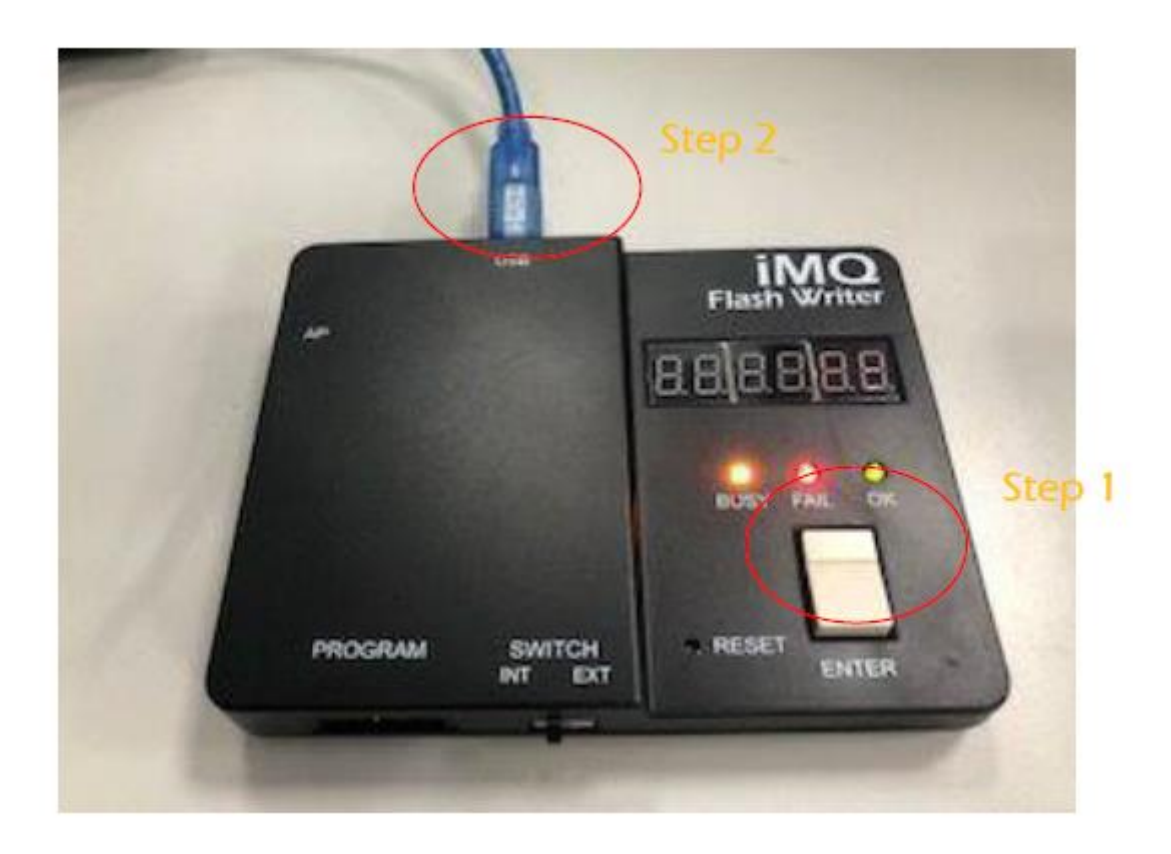

Figure 9-4

When Flash Writer PC software connects to Bootloader Firmware of programmer successfully, it will shows "mq8bl~" in Device Serial String column. Then continue to update Flash Writer Firmware, the steps as following:

Step 1 : Click "Open" key (If update successfully, the key will change to "Close" and it will shows the version of "Bootloader Firmware"

Step 2 : Click "Browse" key to update the Flash Writer Firmware. This file is in "fw" document, the file name is "iMQWriter\_Fw.hex"as figure 9-5.

Step 3 : Click "Download" key to update the file.

Step 4 : Click "Reset Device" key to loading the updated Flash Writer Firmware  $\cdot$ Step 5 : Click "Exit" key to leave "iMQBootloaderToolBox"

#### Page:33/ 37

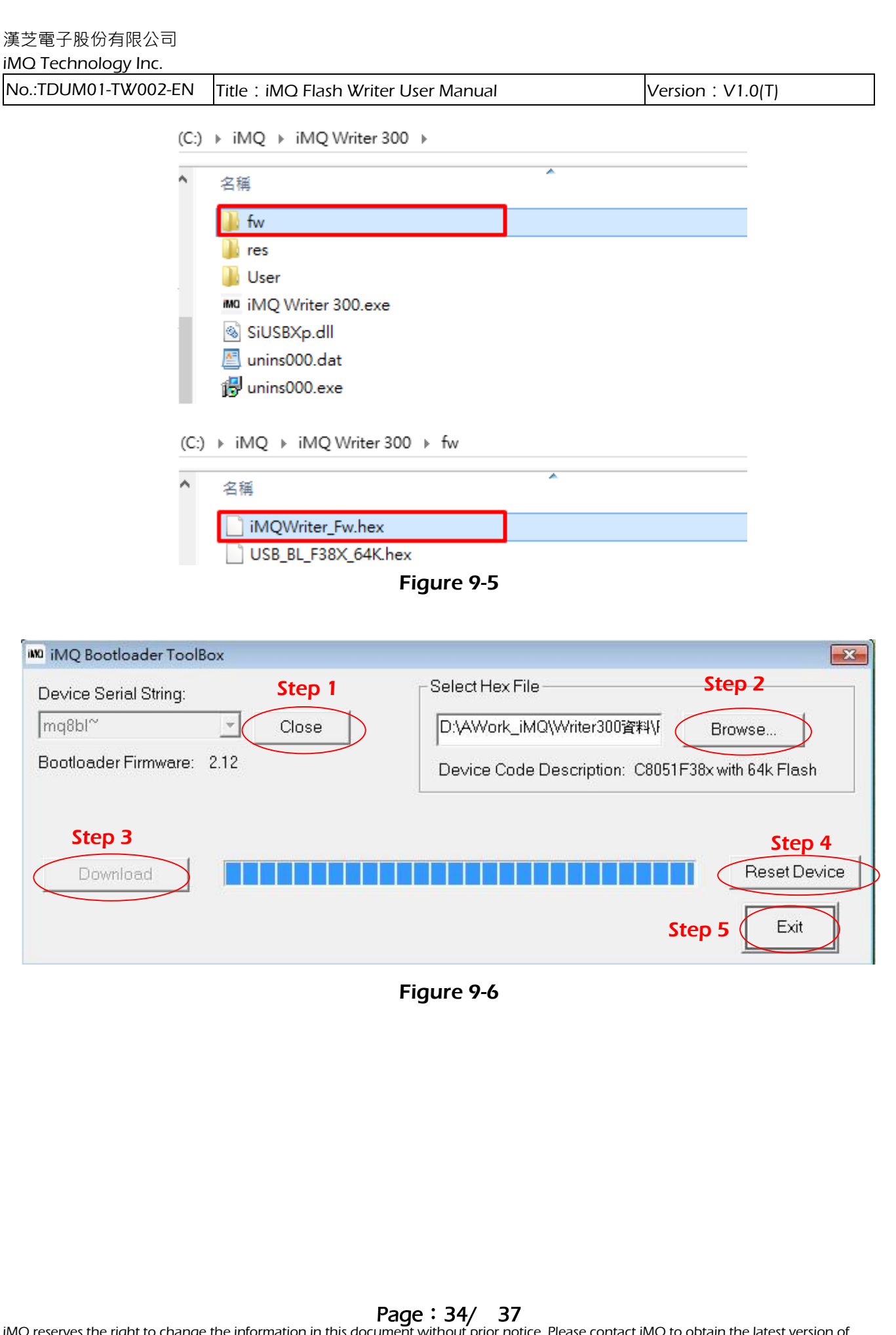

### <span id="page-34-1"></span><span id="page-34-0"></span>10.Connect to Auto Programming Machine

### 10.1 Auto Program Process

Step 1: As figure 10-1, connect OK, BUSY \ NG \ START , EOT signal cable, and GND to corresponding pins of auto programming machine. The pins may be different because of the different programming machines.

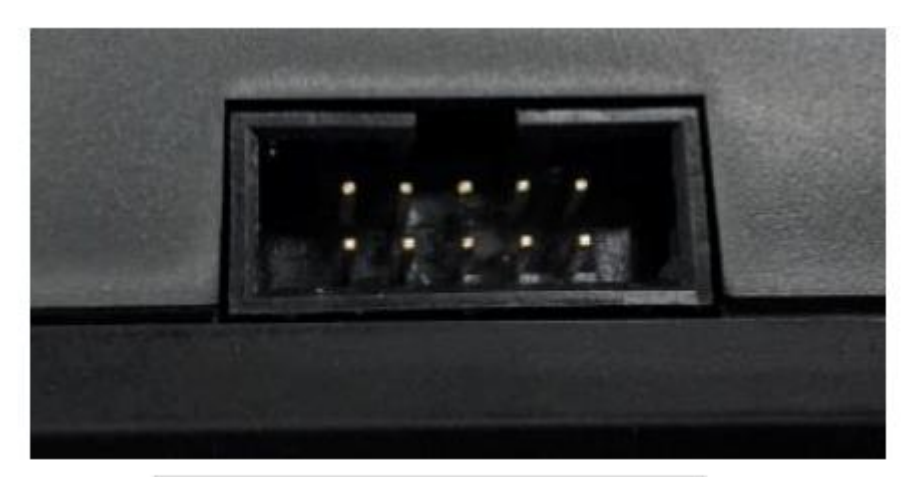

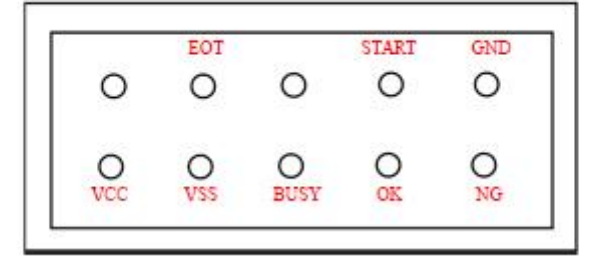

#### Figure 10-1 the AP port

Step2: According to the parameter table of auto programming machine (as Table 10-1), user sets the parameters. OK signal, NG signal and EOT signal are effective and low active. Busy signal depends on the programming machine, the minimum is 25ms.

Step3: Reference the instruction of product programming pins, user connect the program pin to correspond pins via dupont line .

#### Page:35/ 37

#### 漢芝電子股份有限公司

iMQ Technology Inc.

 $\vert$ No.:TDUM01-TW002-EN  $\vert$ Title: iMQ Flash Writer User Manual  $\vert$  Version: V1.0(T)

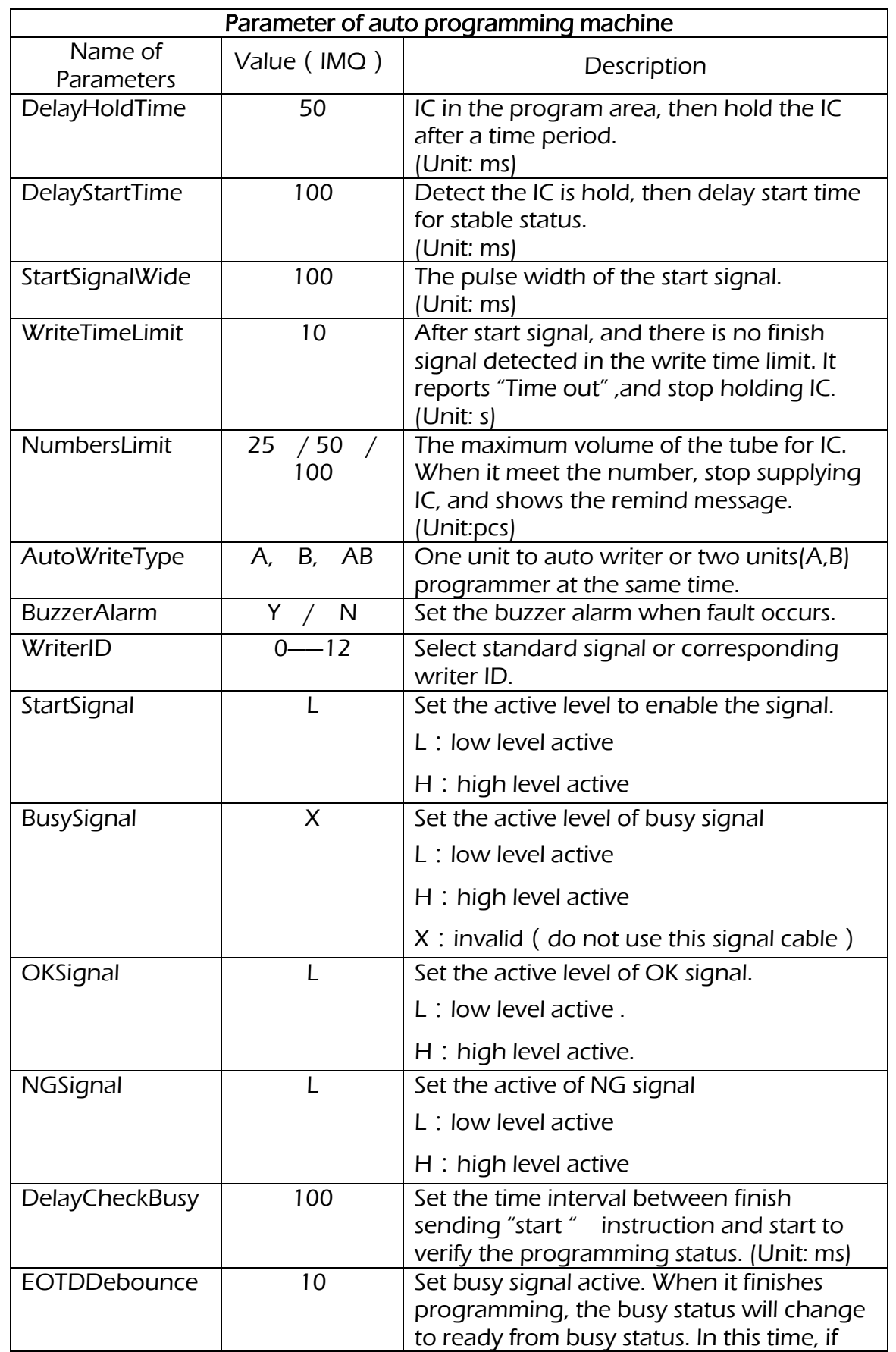

 $\mathsf{Page}: 36/$   $\mathsf{37}$ <br>iMQ reserves the right to change the information in this document without prior notice. Please contact iMQ to obtain the latest version of<br>product specification before placing your order. Use of iMQ indemnify and hold harmless iMQ from any and all damages, claims, suits or expenses resulting from such use.

### 漢芝電子股份有限公司

iMQ Technology Inc.

 $\vert$ No.:TDUM01-TW002-EN  $\vert$ Title: iMQ Flash Writer User Manual  $\vert$  Version: V1.0(T)

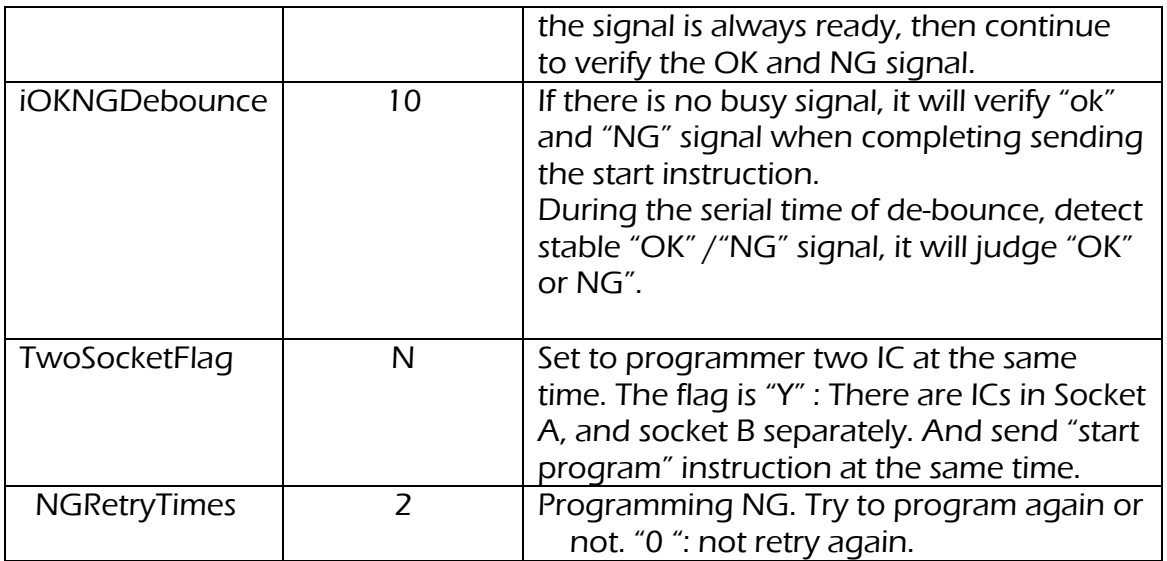

Table 10-1

#### 10.2 Auto Programming

<span id="page-36-0"></span>The process of auto programming as below. The steps may be partial changed according to different programming machines.

Step1: Charge in IC, and hold it.

Step2: Send "Start" instruction to the programmer.

Step3: After time of "DelayCheckBusy" , continued to step4.

Step4: Verify "OKSignal" and NGSignal" . If "OKSignal" and NGSignal" are H then continue to step5. If "OKSignal" and NGSignal" are not H, then back to step 2.

Step5: Verify "NGSignal" . if "NGSignal" us L, it means the programming NG, continue to step 7, otherwise continued to step 6.

Step6: Verify "OKSignal" If "OKSignal" is L, it means the programming successful, continued to step 7; otherwise, back to step 5.

Step7: According the result (OK or NG) to discharge the ICs.

Step8: Continue to program next IC( back to step1).

Step9: Because the IC stock or other reasons, the good ic may be misjudged as NG IC. Suggest to reprogram the NG IC again.

 $\overline{\text{Page}:37/} \hspace{0.3cm} 37$   $\overline{\text{Page}:37/} \hspace{0.3cm} 37$   $\overline{\text{Page}:37/} \hspace{0.3cm} 37$   $\overline{\text{Page}:37/} \hspace{0.3cm} 37$   $\overline{\text{Page}:37/} \hspace{0.3cm} 37$   $\overline{\text{Page}:37/} \hspace{0.3cm} 37$   $\overline{\text{Type}:37/} \hspace{0.3cm} 37$   $\overline{\text{Type}:37/} \hspace{0.3cm} 37$   $\overline{\$ product specification before placing your order. Use of iMQ devices in life support is entirely at the buyer's risk, and the buyer agrees to defend, indemnify and hold harmless iMQ from any and all damages, claims, suits or expenses resulting from such use.